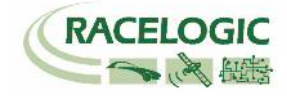

# VB3i Static Point with 4A モード

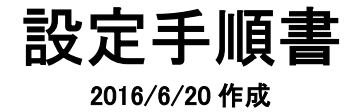

### <ファームウェア>

VB3iSLR V2.2b18140 VBOX マネージャー v2.50 CAN02 インターフェースモジュール V2.1 ADC03 アナログ入力モジュール V3.09 IMU04 V1.8.408 IMU03 バージョン指定なし マルチファンクションディスプレイ V12.1

### <ソフトウェア>

VBOXTools V2.16b420

VBOX JAPAN 株式会社 〒222-0035 横浜市港北区鳥山町 237 カーサー鳥山 202 TEL: 045-475-3703 FAX: 045-475-3704 E-mail: vboxsupport@vboxjapan.co.jp

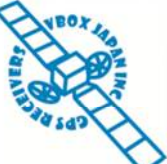

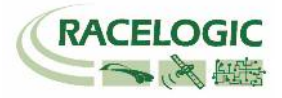

#### 概要

本マニュアルは VBOX3i の ADAS (Advanced Driver Assistance Systems) システムの Static Point (固定点)モードの設定の取り扱い説明書です。 ADAS モードには以下の 3 つのモードがあります。

- 1) Local and Remote Mode 車間距離測定のモードです。
- 2) Static Point Mode 固定点から車両までの距離測定モードです。
- 3) Lane Departure Mode 白線からの横距離測定のモードです。
- これらの ADAS モードは、すべての VBOX3i で利用することができますが、その精度は VBOX3i の位置精度に依存します。 2cm の位置精度を提供する VBOX3i SL RTK (もしくは VBOX3iR10G10)+ベースステーション RLVBBS4RG を利用すると最適な結果が得られます。

#### Static Point モード [固定点から車両までの距離測定モード]

任意の固定点を設置して、その固定点までの距離を測定するモードです。4A 歩行者ロボットと連動して使用する場合は、Static Point モードが最適です。 任意の固定点に対して、縦距離・横距離を出力します。4A 歩行者ロボットは VBOX3i に接続している CAN エミュレーターから 0 点からの距離を CAN 出力しますので、 VBOX で記録することで、歩行者の位置を把握することができます。

Static Point モードでは以下の値を測定することができます:

- 固定点までの距離 (m)
- 固定点の方向 (°)
- 固定点までの縦距離 (m)
- 固定点までの横距離 (m)
- 横方向相対速度 (km/h)
- 縦方向相対速度 (km/h)
- 相対速度 (km/h)
- 固定点を基準とする縦距離 (m)
- 固定点を基準とする横距離 (m)
- Time to Collision 「衝突までの予測時間] (s)
- GPS 測位状況
- \* チャンネルの定義は車間距離測定モードの Subject vehicle と同じです。

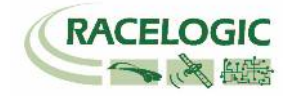

### チャンネルリスト

以下は VBOX の Static Point Mode で計測されるチャンネルのリストです。 固定点との縦横距離は、赤枠のチャンネルを使用してください。

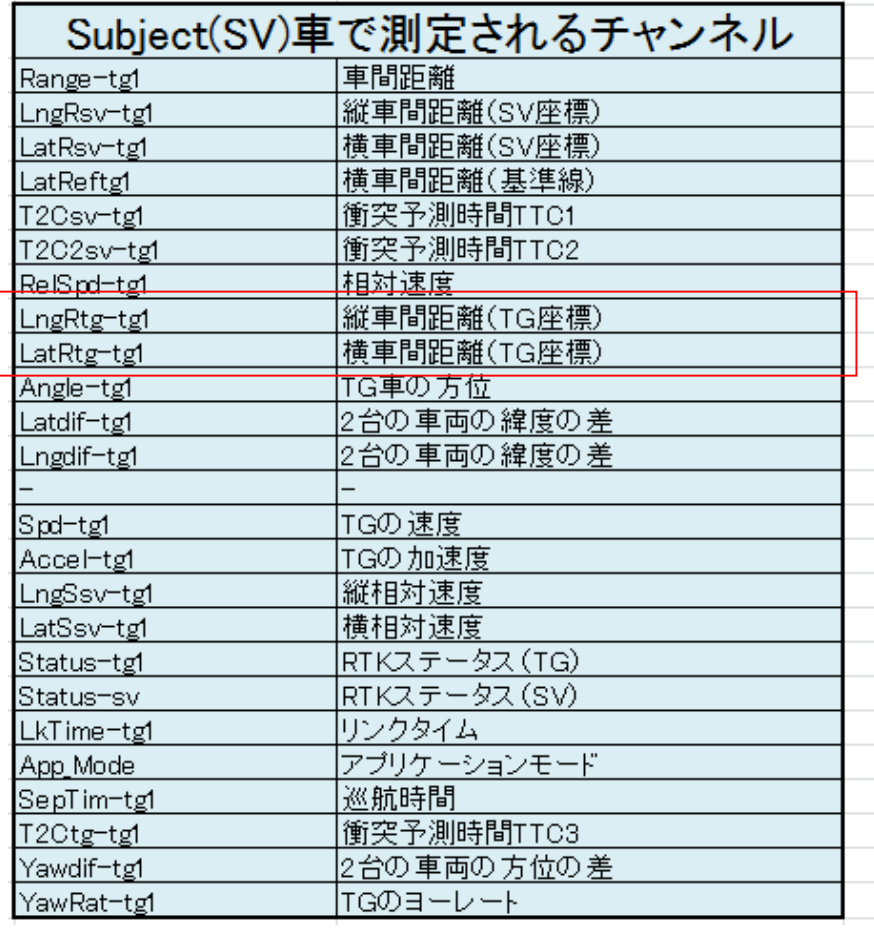

**Static Point Manual**

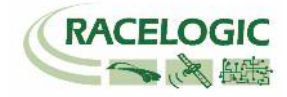

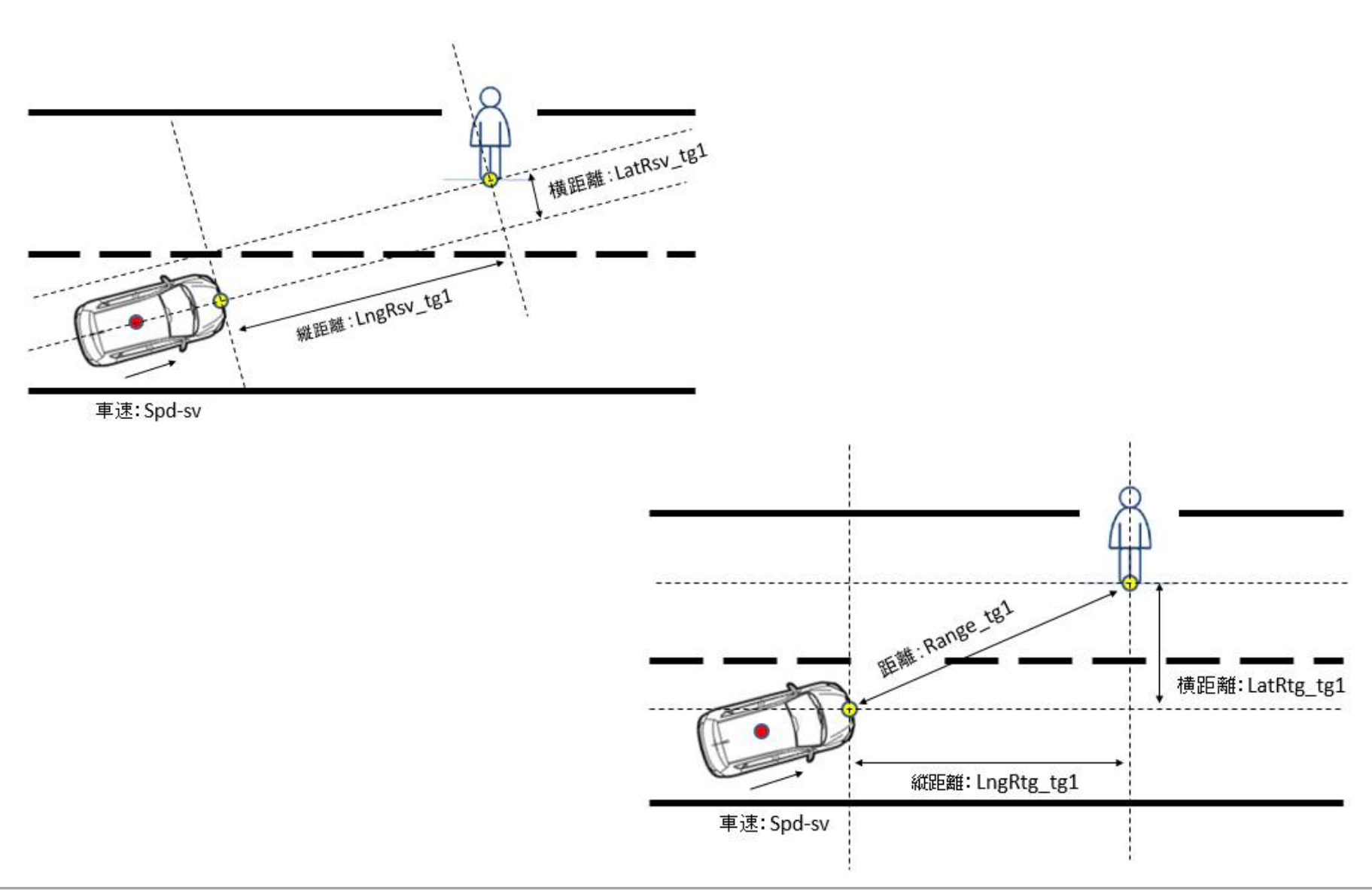

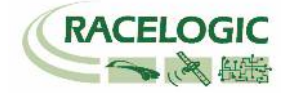

注意!!!

無線機のアンテナを必ず接続し てから電源を入れてください。 故障の原因になります。

### ベースステーションを設置する

- 1. 右図に従い、ベースステーション・GPS アンテナ・無線機を接続します。GPS アンテナは空が広 く見える位置に設置してください。無線機アンテナは見通しの良い高い位置に設置します。
- 2. 接続後、本体のメイン電源を ON にします。起動時間[INITIALISING] に 60 秒必要です。お待ち ください。
- 3. 起動後、捕捉衛星数 [SATELLITES] の数が 15 個程度になるまで待ちます。 衛星をなかなか捕捉しない場合は、[COLD START]を実施してください。

[COLD START] を実施した場合は、以下の設定の確認をしてください。 [メニュー] → [SETUP] → [RADIO MODE] が [2.4 GHz] になっていること [メニュー] → [SETUP] → [SET DGPS MODE] が [RTCM V3] になっていること

- 4. [OK]ボタンを押してメニューに入ります。[→]ボタンを操作して[SET TO CURRENT]を選択し、 [OK]ボタンを押します。
- 5. システムは自動的に現在の緯度経度情報を登録します。[OK]を押した後、[→]を操作して[EXIT] から元の画面に戻ります。

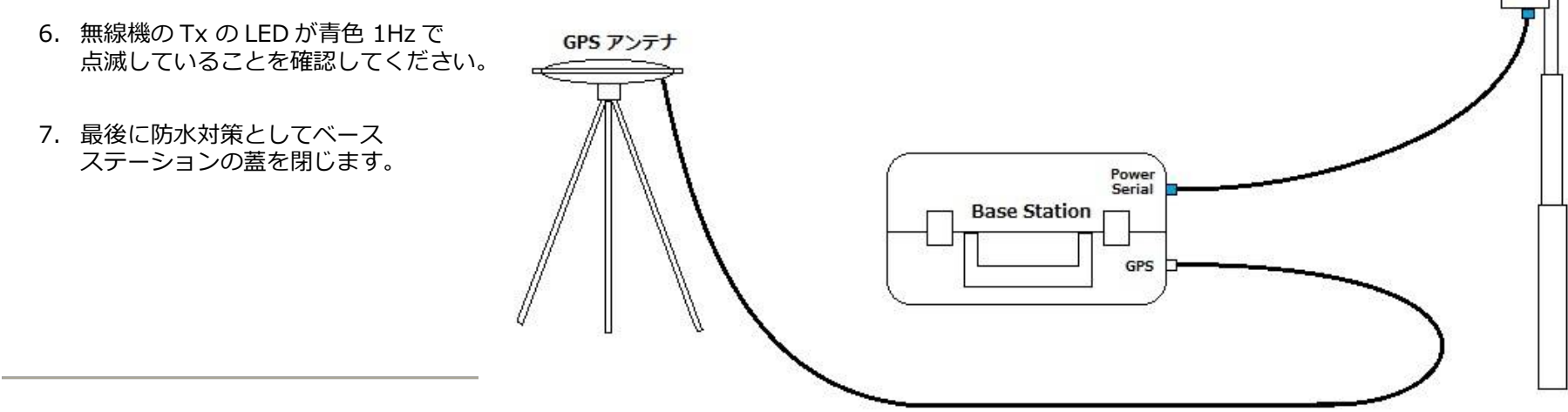

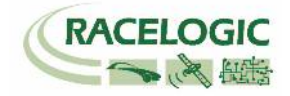

車両に VBOX を設置する

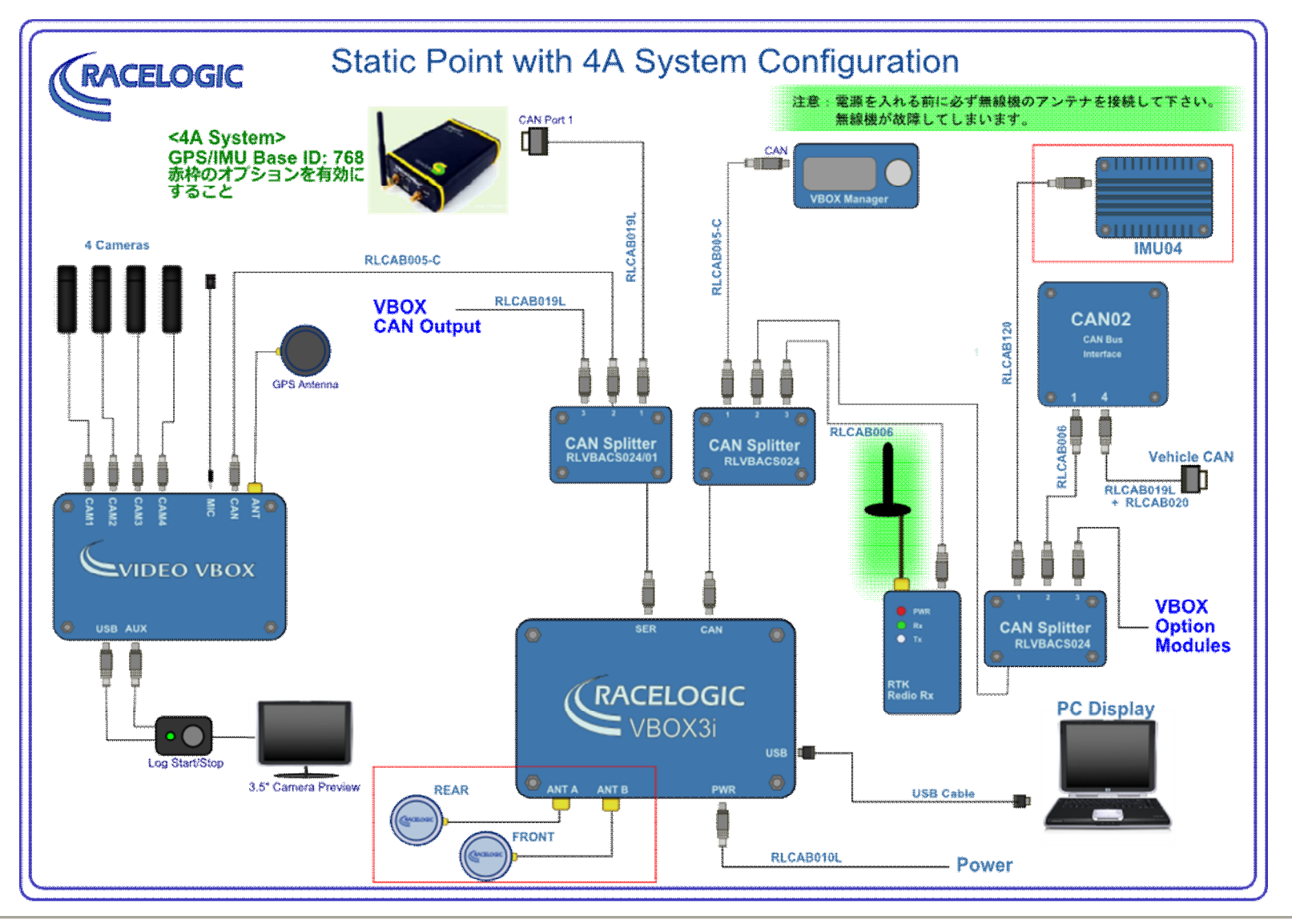

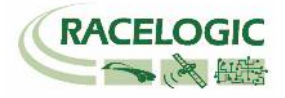

### アンテナの取り付け位置

RTK 測位(2cm 精度)を安定させるためには、アンテナの取り付け位置が非常に重要です。 下の図を参考にアンテナを取り付けてください。

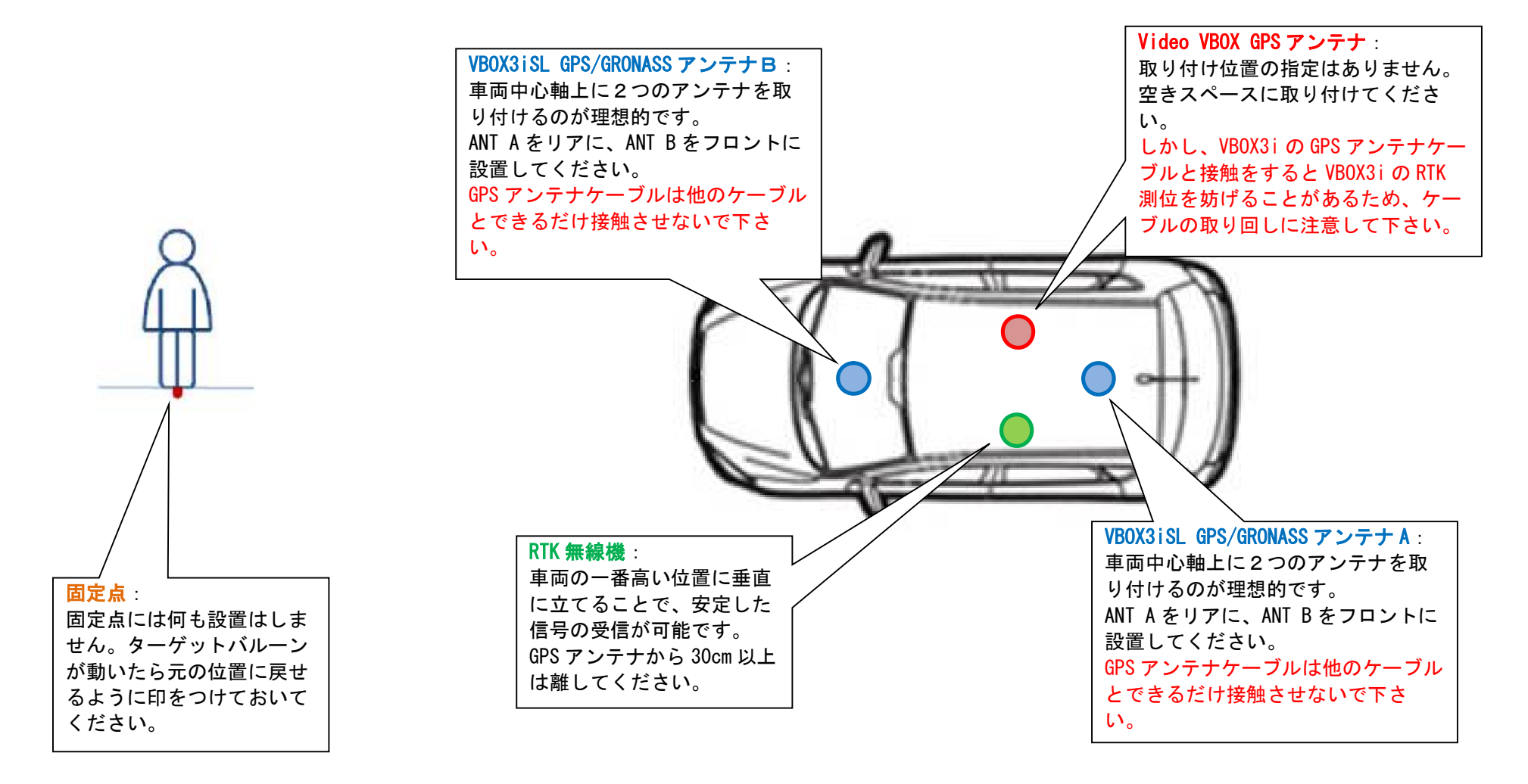

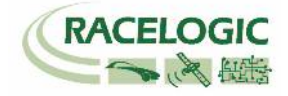

### PC を利用して VBOX を設定する

車両の VBOX は Static Point モードに設定する必要があります。 設定の変更は VBOX に接続された PC から行います。

1) PC にインストールされている VBOXTools を起動して、[ VBOX Set-up アイコン ] をクリックします。

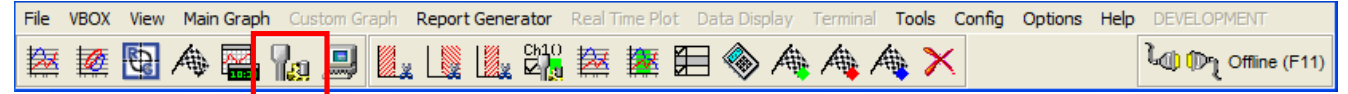

2) [ADAS] を選択します。

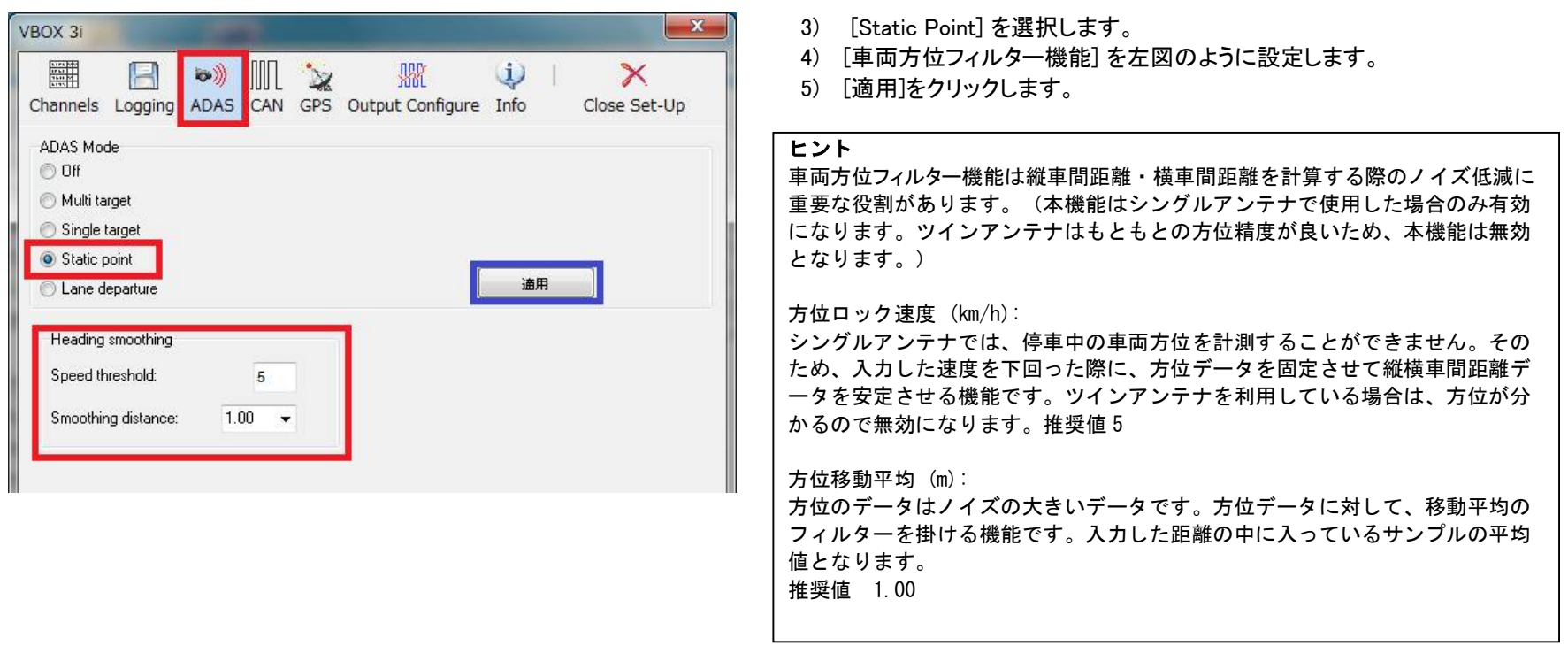

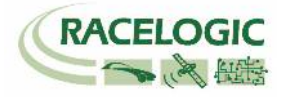

6) [Channels] を選択して、記録したいチャンネルにチェックマークを付けます。 記録できるチャンネルの上限は、 GPS > 指定 Standard Channel 9個 その他のチャンネル 64個 までです。

[Standard]では右図の 10ch を選択してください。

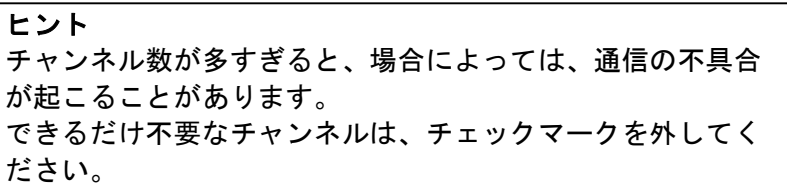

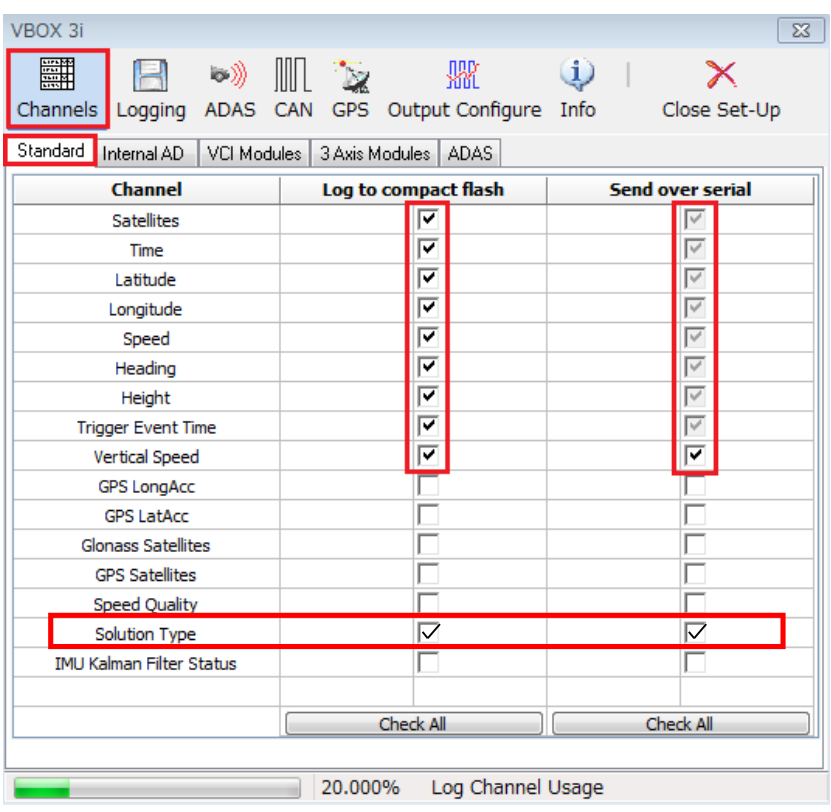

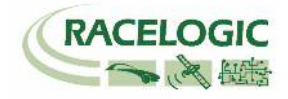

7) [Internal AD] のタブからはアナログ入力の設定を行います。(この設定は任意です。) [Channel 名] (この場合 Analogue1) をクリックすると新しいウィンドウが現れて、アナログ入力の詳細の設定ができます。

<アナログ入力の詳細設定>

[Name] : チャンネル名を入力します。

[単位] : 単位を入力します。

[スケール] : 1V のときの換算値を入力します。 例えば、0-10V = 100% の場合は 1V=10%なので 10 と入力します。 [Offset] : オフセットを入力します。

最後に[Apply] をクリックすると設定が記録されます。

[Close] をクリックして画面を閉じます。

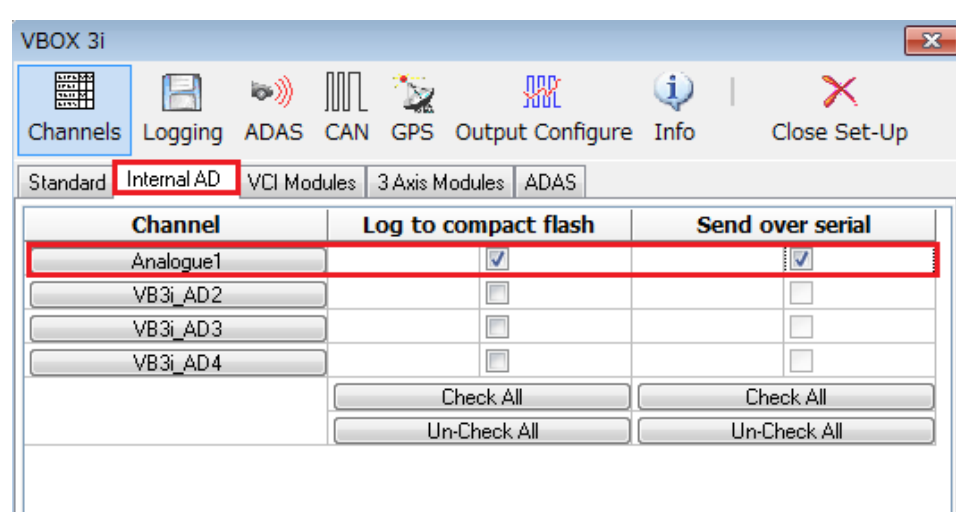

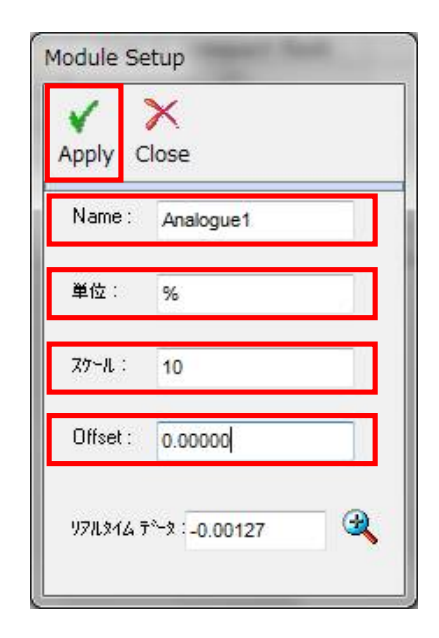

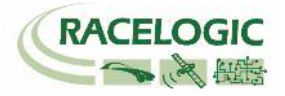

8) [VCI Modules] のタブでは CAN の入力設定を行います。 このタブの下には更に認識されている [CAN 入力ユニット] のタブが現れます。 複数のタブが現れる場合、1つは VBOX3i が内蔵している CAN 入出力ユニット、残りが外付けの CAN 入力ユニットです。 それぞれのシリアル番号が表示さ れますので、CAN を接続しているユニットのタブに設定を行います。

#### 注意:

VBOX3i の内蔵 CAN 入出力ユニットを CAN 出力で利用している場合は、車両 CAN に接続しないように注意してください。 VBOX の CAN が車両に流れ、エラ ーを起こし、車両が予期せぬ動きをする可能性があります。 [Single target – Subject vehicle モード] では、VBOX3i の内蔵 CAN 入出力ユニットは、CAN 出 力に利用していますので、車両 CAN 入力に利用することはできません。

(例えば、右図では"020260-F/W01.03" のタブは VBOX3i 内蔵の CAN 入出力 ユニットで、"021120-F/W01.05"のタブが外付けの CAN 入力モジュール[CAN02 モジュール]です。)

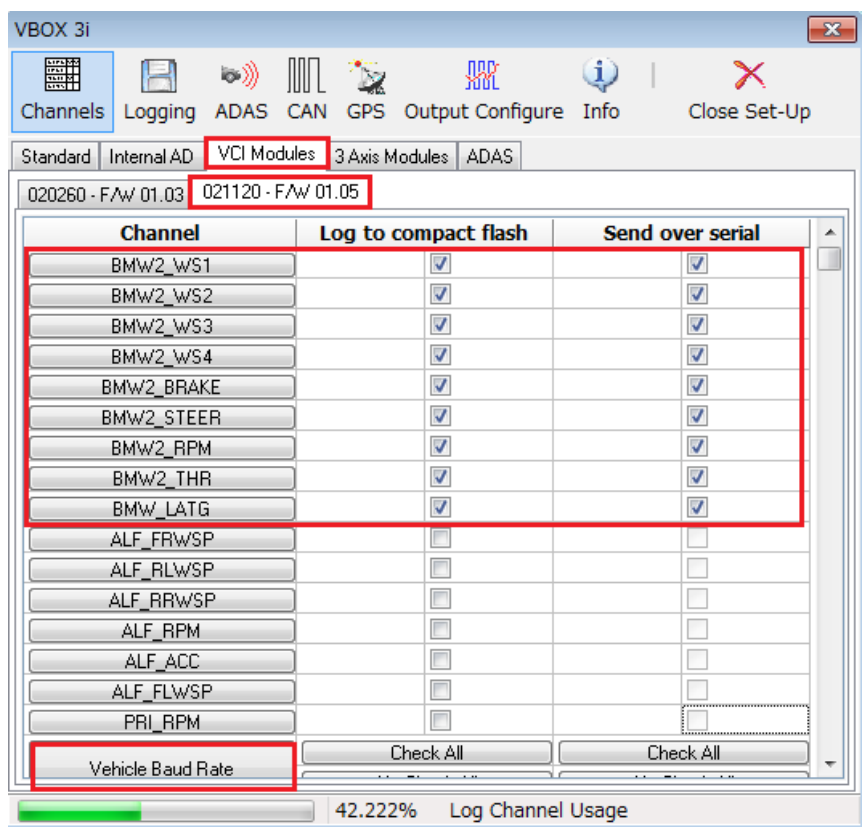

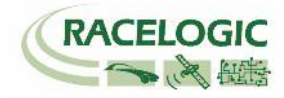

#### [チャンネル名] をクリックすると詳細な設定が可能です。(下図) .dbc ファイルの読み込みや、.ref ファイル (Racelogic 専用 CAN 設定ファイル)の読み込みが可能です。

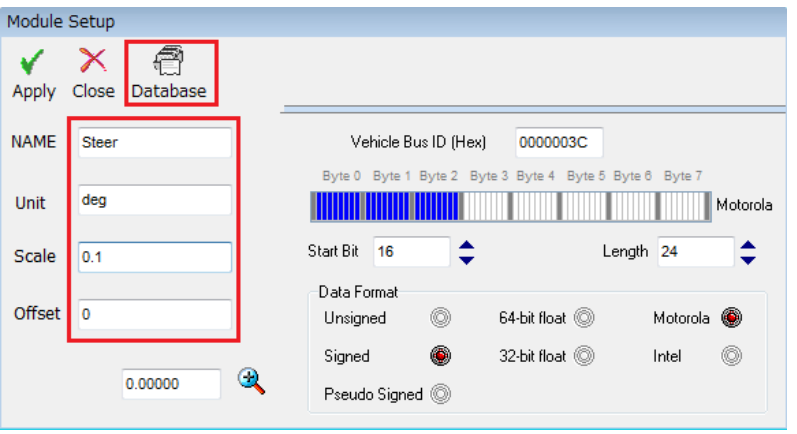

#### [Vehicle Baud Rate] を選択すると、車両のボーレートを設定する画面が 現れます(下図)。 ボーレートは任意に設定可能ですが、一般的には、500KBit の車両が多いです。

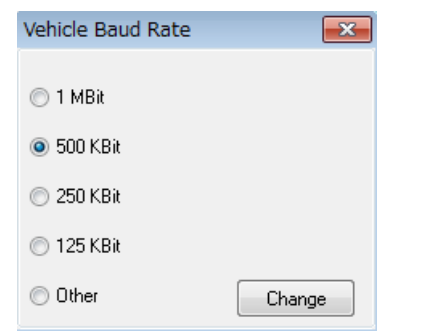

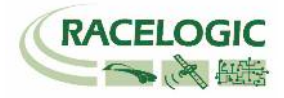

#### 9) IMU を接続していると[3 Axis Modules]タブが表示されます。 [3 Axis Modules]では[Temp] (温度)を除く、6ch を選択します。 IMU04 補正を利用している場合は、[IMU Attitude]タブが現れます。 このタブでは IMU から算出したピッチ角・ロール角のデータを選択できます。 (本設定は 4A システムとの連動に必要な設定です。)

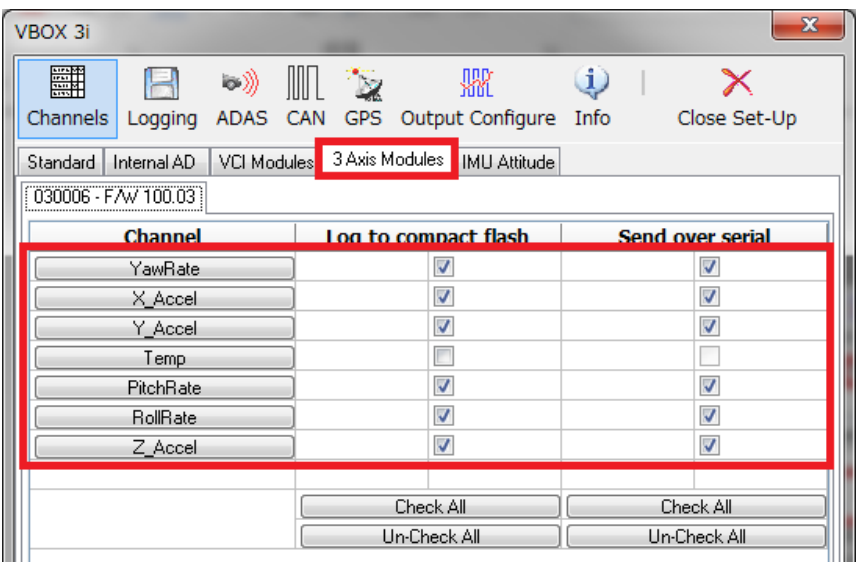

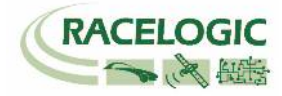

10) ツインアンテナを利用している場合は、[Internal Slip Module] では、赤枠内の 2ch を選択します。 他のチャンネルで必要なものがあれば追加でチェックマークをつけてください。 (Internal Slip Module のタブは、GPS ボタンの中の Dual Antenna を選択していると現れます。) (本設定は 4A システムとの連動に必要な設定です。)

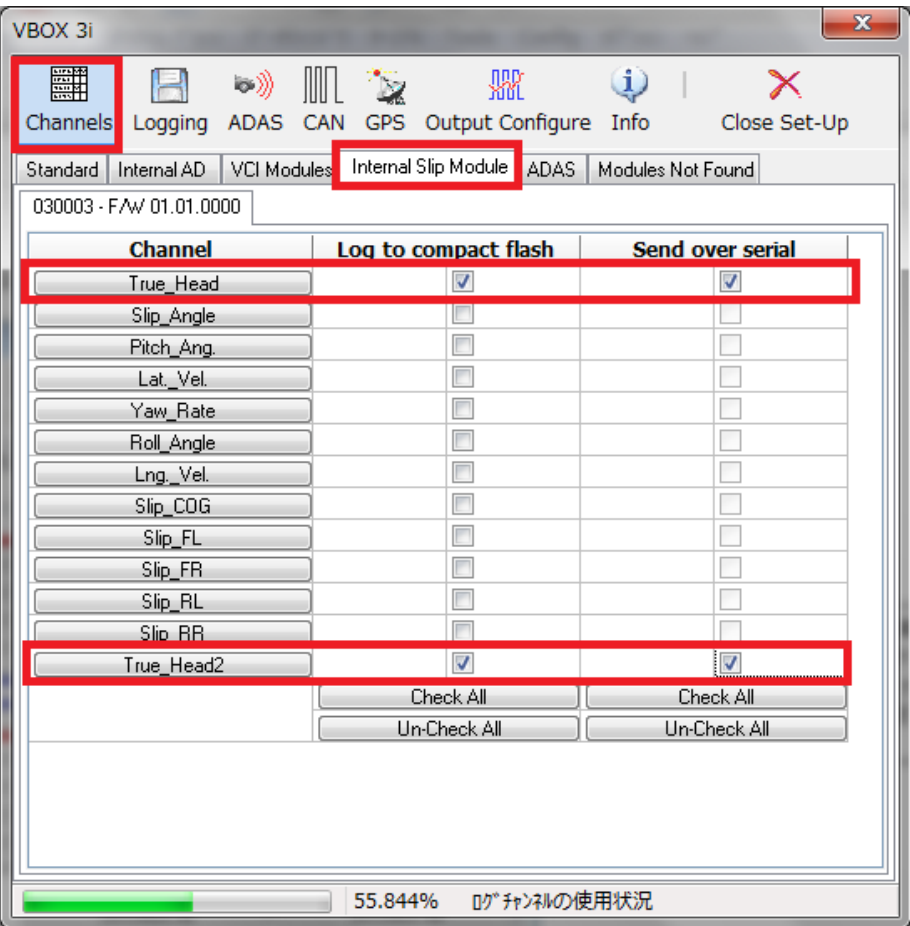

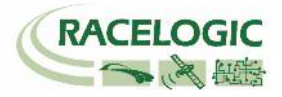

#### 11) [ADAS] タブでは、車間距離等のパラメーターの選択ができます。

すべてのチャンネルを選択するのが理想的ですが、チャンネル数が多くなる場合は、以下の青枠のチャンネルの中から必要なチャンネルを選択してください。

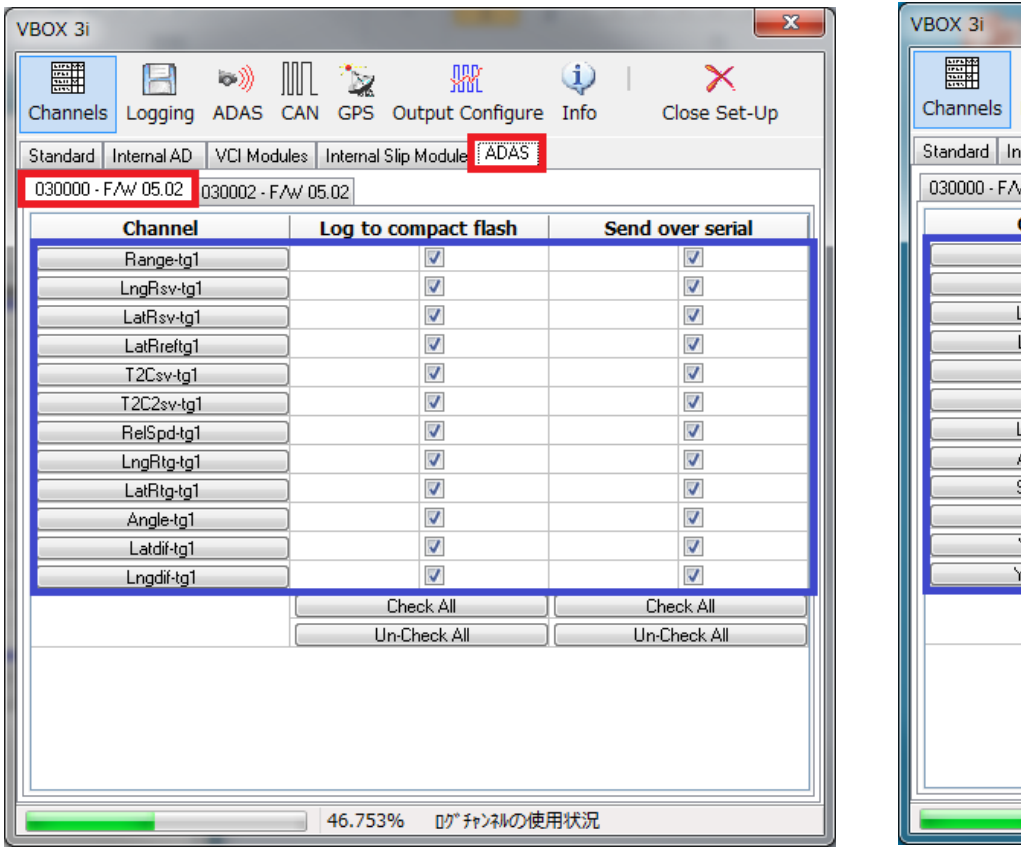

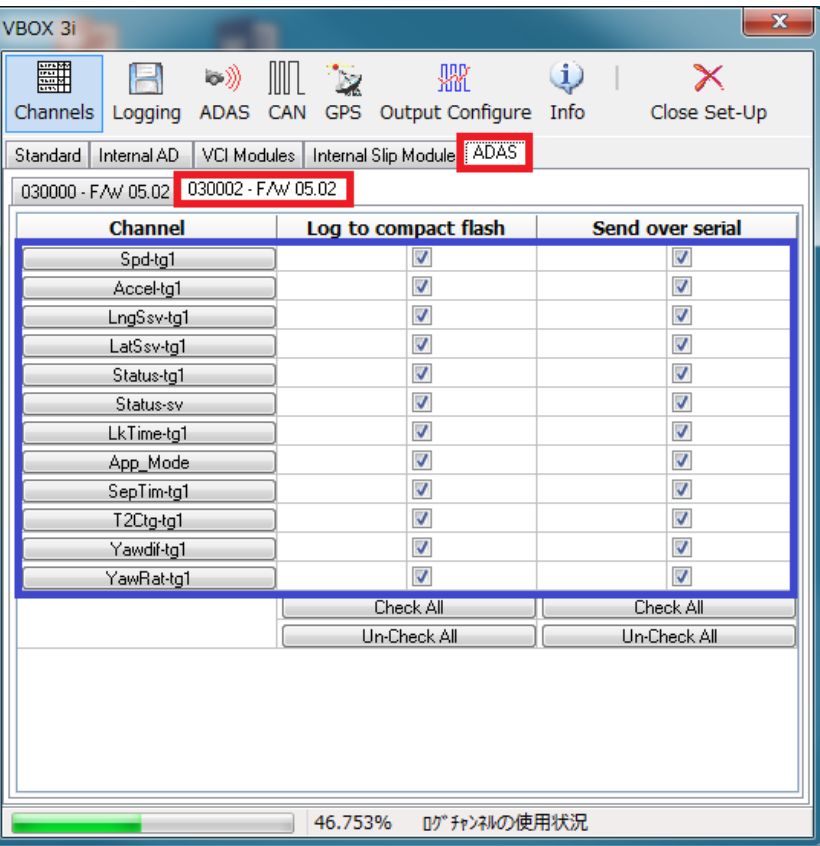

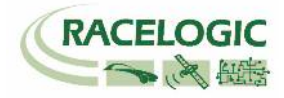

12) [Logging] を選択して、下図のように設定します。

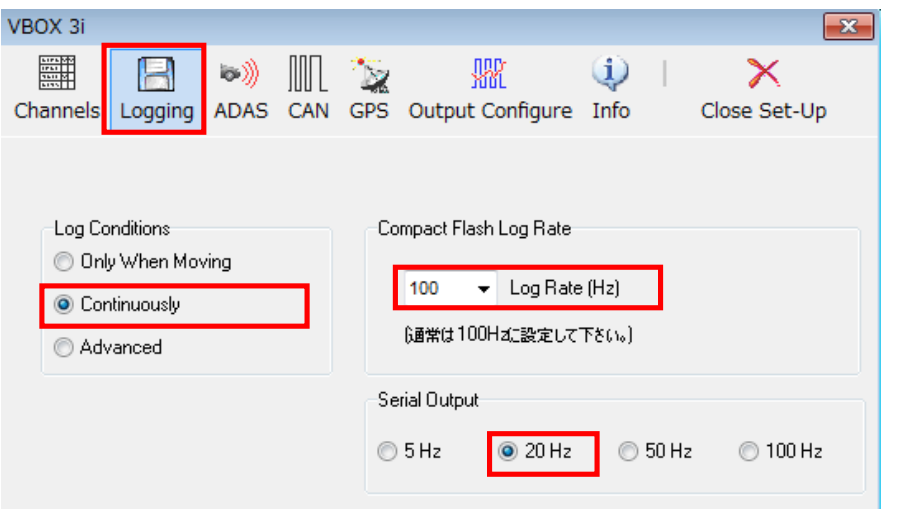

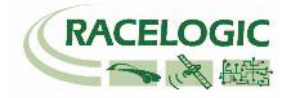

#### 13) [CAN] を選択して、下図のように設定します。

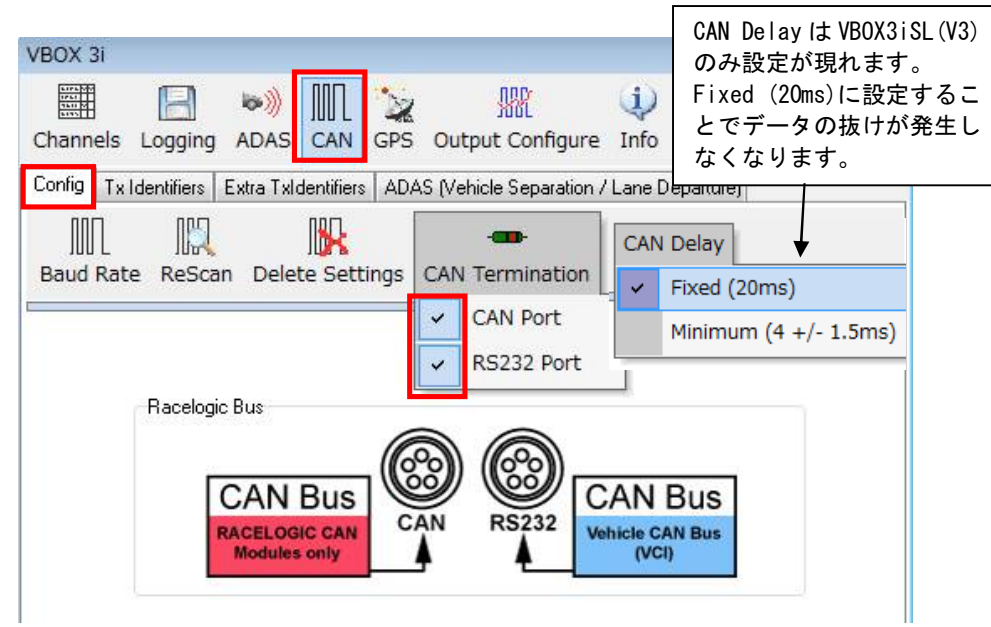

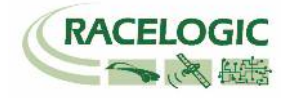

14) [Tx Identifiers]、 [ADAS] のタブでは CAN 出力の設定を行います。 以下のように正しく ID 番号を設定してください。 (本設定は 4A システムとの連動に必要な設定です。) 設定した ID は VBOX 本体の CAN コネクタもしくは SER コネクタから出力されます。 RLCAB019L ケーブルを利用してデータを受信します。 CAN コネクタ : 常時出力 SER コネクタ : ACK を返した場合のみ出力 (CAN の出力に関しては、巻末の参考資料:CAN・SER 通信仕様をご参照ください。)

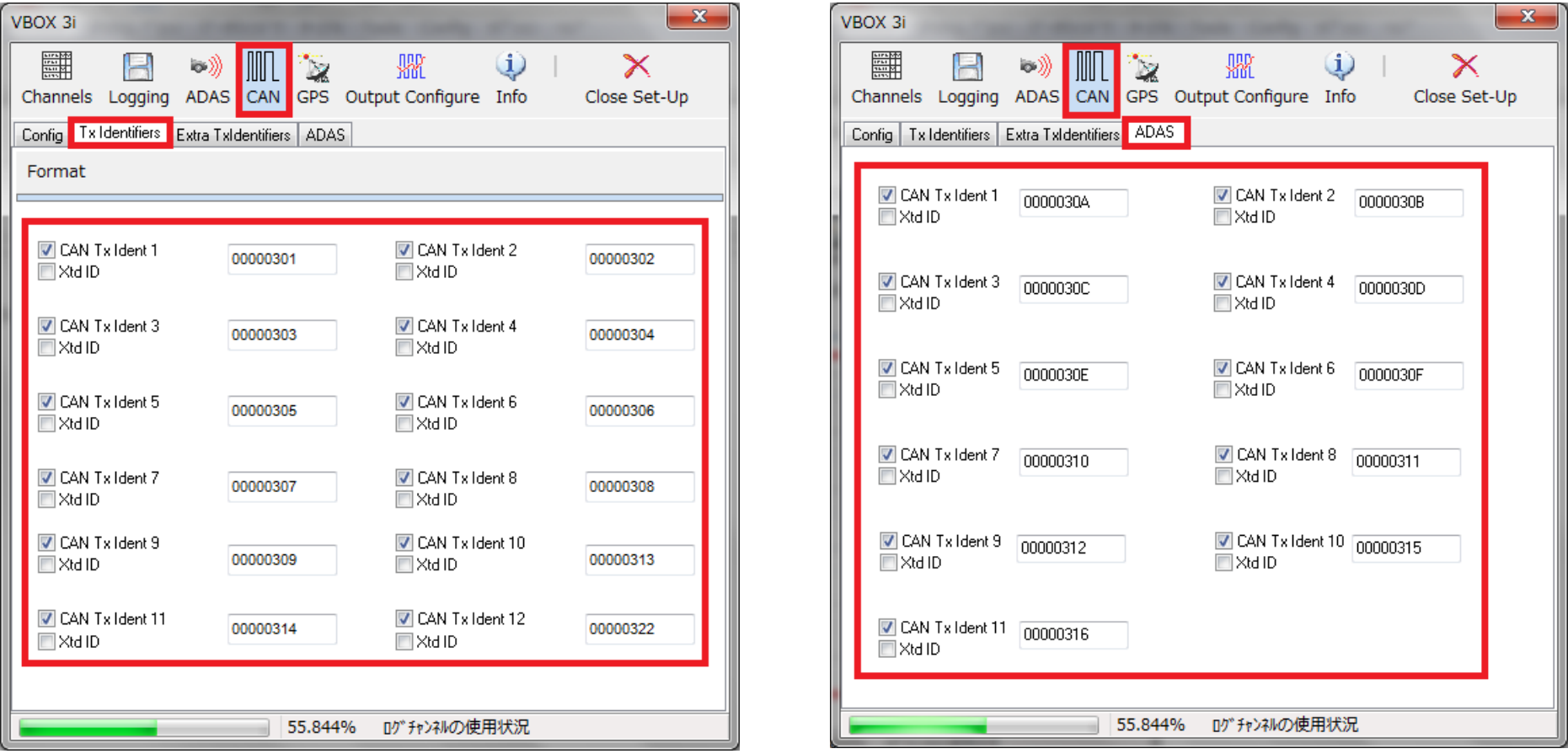

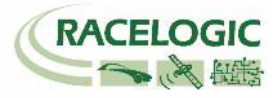

15) [Extra Tx Identifiers] では外部のロガーに対して任意の CAN 出力の設定を行えます。 ここで出力した CAN は Video VBOX へも出力することができます。

GPS や ADAS のチャンネルは既に ID 301 ~ 322 で出力されているため、ここでは車両 CAN の警報信号やアナログ入力信号、IMUセンサーの信号を Video VBOX に出力するために利用します。

下図の例では、車両 CAN – BMW の車輪速度 (BMW WS2)を VBOX から CAN 出力できるように設定した例です。 CAN Tx Ident にチェックを入れ、ID を 70A, 70B ・・・と順に設定します。 チャンネルの割り当てはプルダウンメニューから出力したいチャンネルを選択ができます。

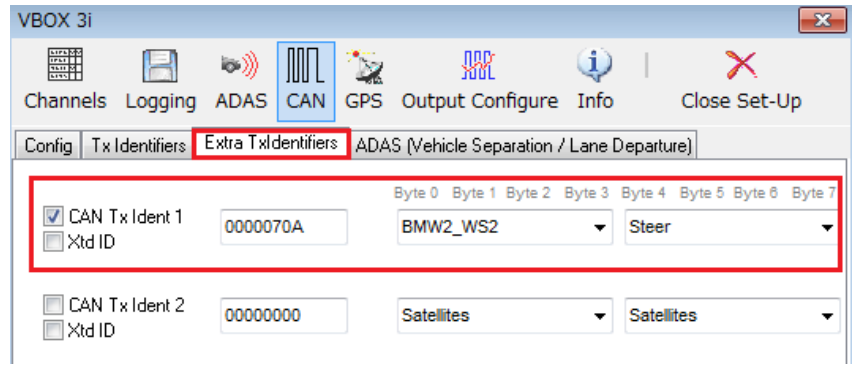

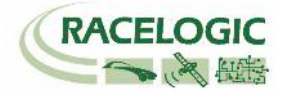

16) [ GPS ] を選択して、右図のように設定します。

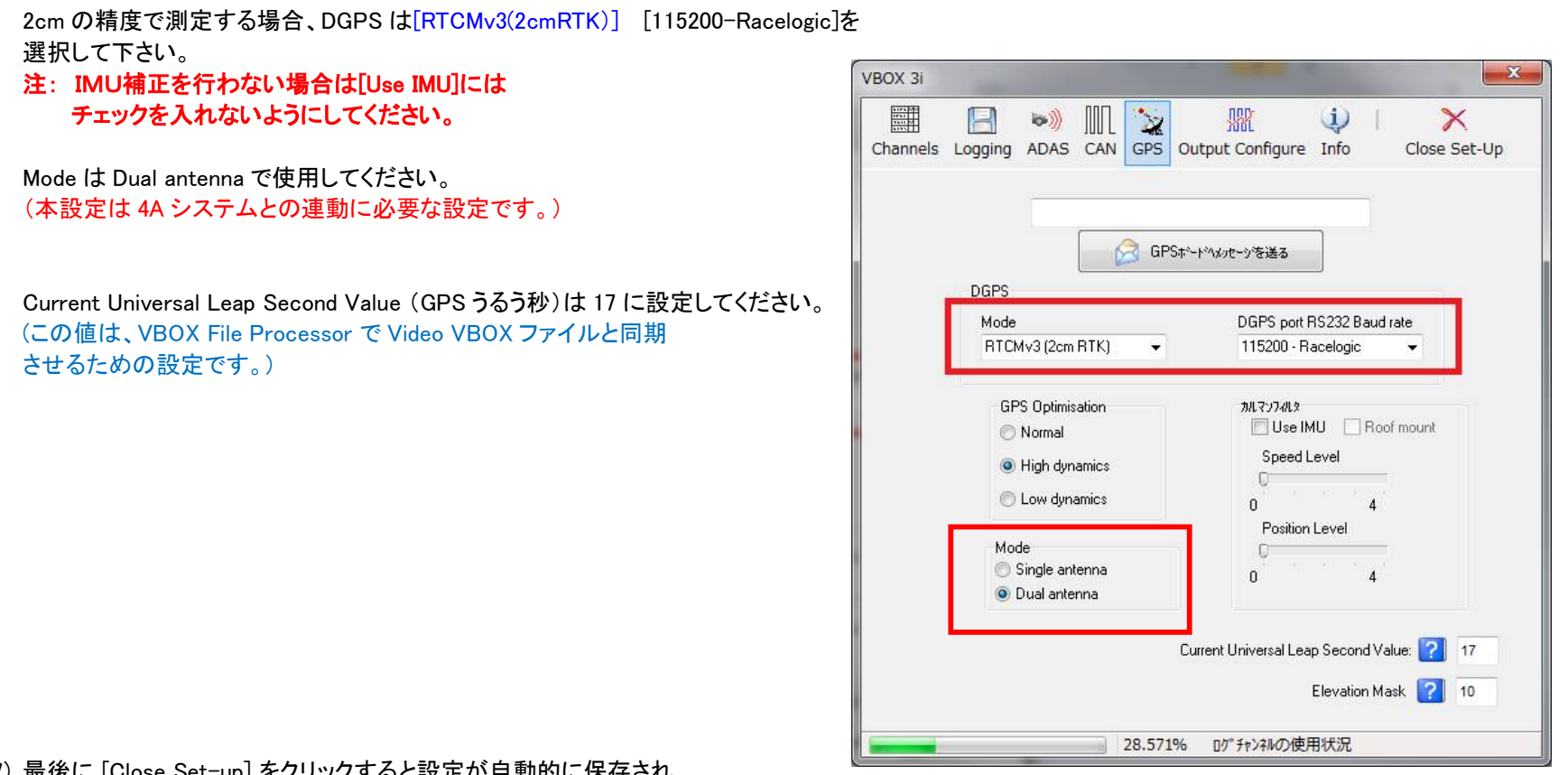

17) 最後に [Close Set-up] をクリックすると設定が自動的に保存され、 完了となります。

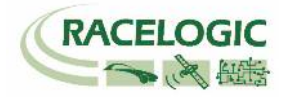

RLCAB0119

<捕捉①:IMU04 補正を利用する場合>

IMU04 (3 軸加速度計+3 軸ジャイロ) による、GPS の補正を行う場合は、 右図のように[Use IMU] にチェックマークを付けてください。

#### また、IMU04 補正を利用する場合は、

必ず [GPS Optimisation] を "High dynamics"に設定してください。

[Use IMU] の下の [The GPS antenna is] の項目には、IMU から GPS アンテナ までの距離を入力します。

Ahead:前 Behind:後ろ

Left:左 Right:右

Above:上 Below:下(アンテナが IMU の下に来ることはあり得ません。)

\*IMU 補正を利用した場合は、IMU 位置での速度・緯度・経度が出力されます。 \*IMU 補正を利用する場合は、テスト開始前に 8 の字旋回や加速減速走行の 自己学習を行ってください。(詳しくは VBOX3iSL のマニュアル)

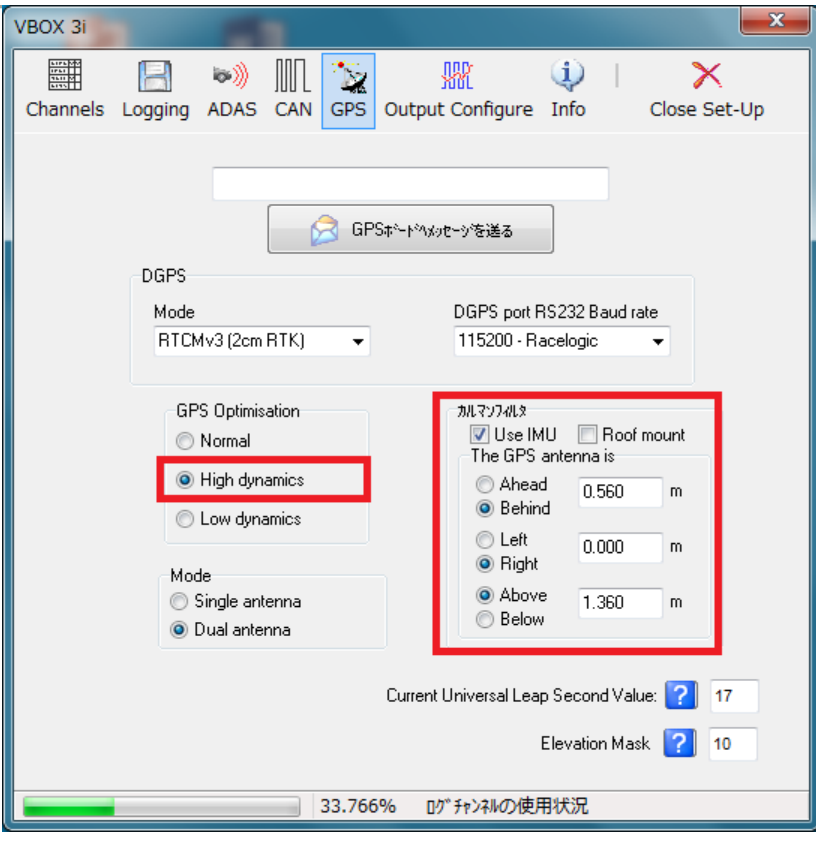

接続に関する注意: IMU04 補正を利用する場合は、IMU の接続 ケーブルを RLCAB119 に変更して、 VBOX3iSL の D コネクタに接続して下さい。

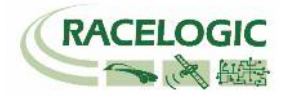

<捕捉②:IMU04 補正を利用する場合 ― IMU ルーフマウントを使用>

IMU04 (3 軸加速度計+3 軸ジャイロ) による、GPS の補正を行う場合は、 右図のように[Use IMU] にチェックマークを付けてください。

また、専用の IMU ルーフマウント(右写真)を利用する場合は、[Roof mount] にもチェックマークをつけてください。 必ず [GPS Optimisation] を "High dynamics"に設定してください。

「Use IMU]の下の「Translate IMU (計測位置の変更)] の項目には、IMU から 任意に指定できる測定位置までの距離を入力します。

### Ahead:前

Behind:後ろ

Left:左 Right:右

Above:上(測定位置が IMU の上に来ることはあり得ません。) Below:下

- \*IMU 補正を利用した場合は、上記で設定した測定位置での速度・緯度・経度が 出力されます。
- \*IMU 補正を利用する場合は、テスト開始前に 8 の字旋回や加速減速走行の 自己学習を行ってください。(詳しくは VBOX3iSL のマニュアル)

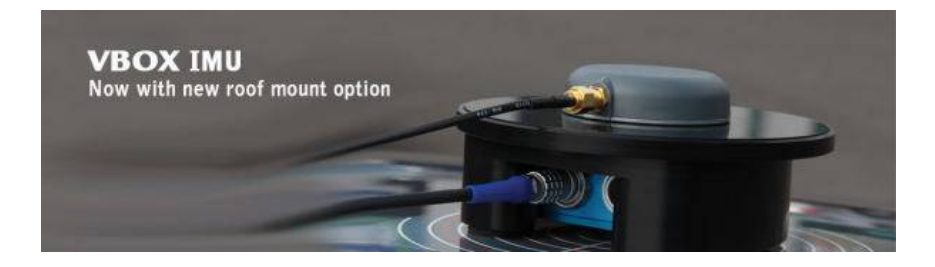

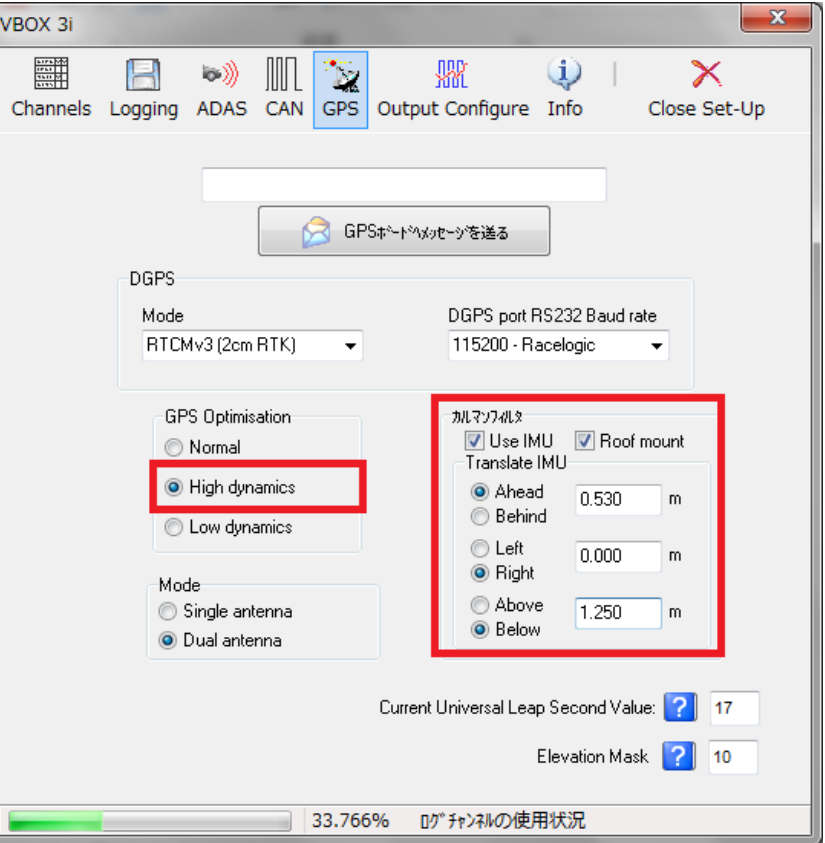

Video VBOX Pro 20Hz

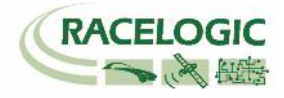

### 車両の Video VBOX Pro 20Hz を設定する

Video VBOX Pro 20Hz も Static Point 用にシーンファイルを設定する必要があります。 設定は SD カードもしくは PC を使って、【Video VBOX セットアップソフトウェア】 で行います。 注:うるう秒 17 秒の対応ファームウェアがリリースされています。必ず Video VBOX のアップデートをしてください。

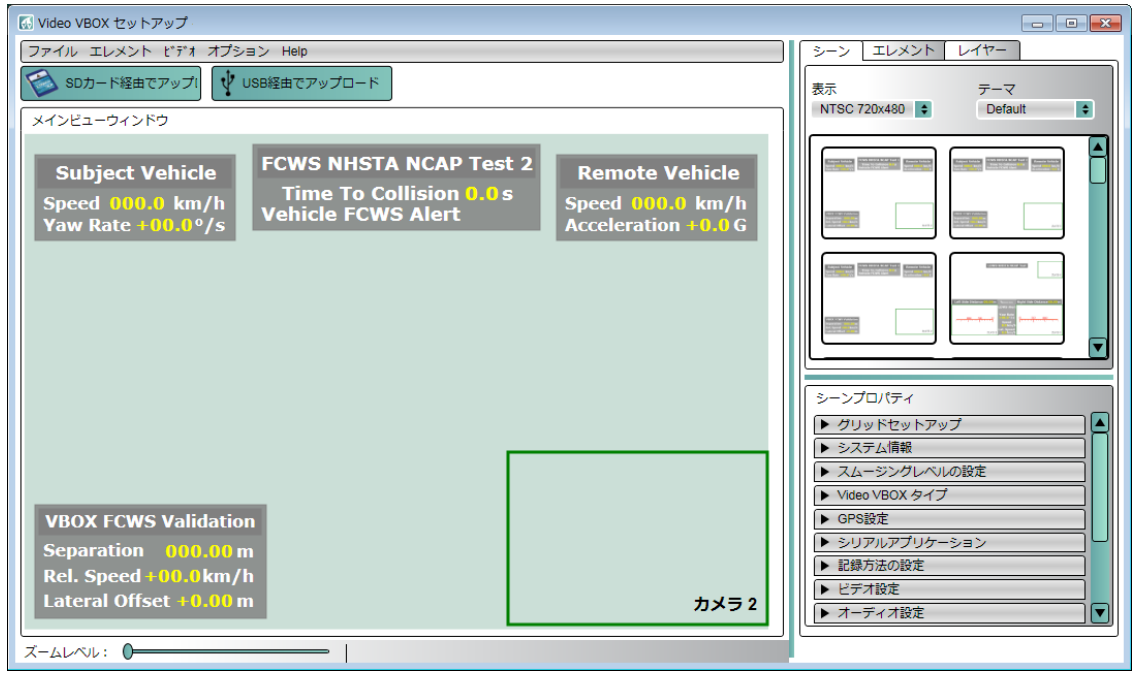

最も簡単な設定は、WEB 上にある設定ファイルをダウンロードして、書き込む方法です。 VBOX JAPAN のホームページにある「運転支援」の専用ページを開き、そこから[AEB&FCW]のシーンファイルをパソコンに保存します。

SDカードにファイルのコピーを入れ、電源の入っている Video VBOX に差し込むことで、設定が変更されます。

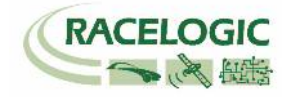

### ツインアンテナの設定: アンテナ間距離を設定する

適切なスリップ角・ピッチ/ロール角の値を得るためには、設置したアンテナ間の距離を入力する必要があります。 アンテナ間の距離の入力は VB3iSL に接続した VBOX マネージャーから行います。

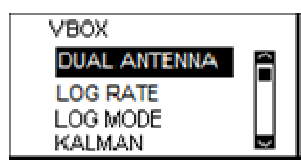

[SETUP]>[DUAL ANTENNA] を選択します。

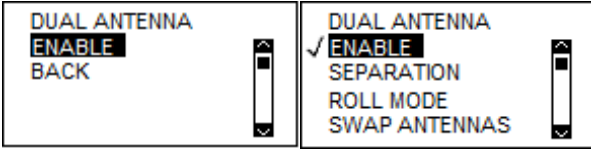

上記画面が開きますので[ENABLE]を選択します。

DUAL アンテナの設定が有効になると、本体フロントパネルの DUAL LED がオレンジ色で点灯します。

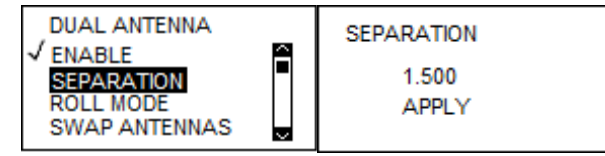

次に [SEPARATION] を選択して、 メジャー等で測ったアンテナ間距離を入力します。 (上記の例では、1.500 m です。)

設定が終わったら、[BACK] もしくは [EXIT] を選択して、メニューから出ます。 DUAL ANTENNA 設定で正しくアンテナ距離が入力され、スリップ角測定の測位が準備できるとフロントパネルの DUAL LED が緑色で点灯します。

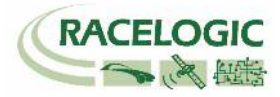

### ツインアンテナ設定: ピッチ/ロール角のオフセット値を設定する「テストコースにて]

VB3iSL を使ってピッチ/ロール角を測定する場合、計測を実施する前にオフセット補正をすることができます。 オフセットは VBOX マネージャーのオートオフセット機能を利用して行います。

オートオフセットを実施する場合は、フロントパネルの DUAL LED が緑色で点灯していることを確認してください。

<ピッチ/ロール角のオフセットの設定> ピッチ/ロール角のオフセットは VB3i に接続した VBOX マネージャーを使い、[LEVEL ANTENNA]から 行います。

水平な場所に車を移動させてください。

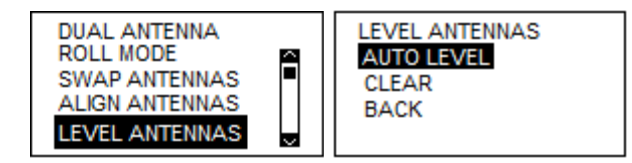

[DUAL ANTENNA]>[LEVEL ANTENNA]>[AUTO LEVEL]を選択します。 システムは 5 秒間カウントを行い、測定された結果をオフセットとして登録します。 (もし、再度オフセット計測を実施しなければならない場合は、同じ操作を実施することでオフセット値は更新されます。) [固定点] を設定する

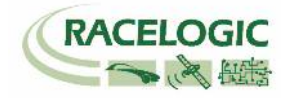

### <衝突ポイントを設定する> 1) 前頁の接続図を元にファイルマネージャーを VBOX へ接続します。 2) VBOX が RTK 測位をしていることを確認して、車両を衝突物と接触されて停車させます。 3) ファイルマネージャーの [Setup] > [ADAS] を選択します。 4) すでに[STATIC POINT] が選択されていて、STATIC POINT MODE のオプションが選択できるように なっています。 **ADAS STATIC POINT**  $-$ SET -SET HEADING REF LANE DEP

設定することができます。 設定は、VBOX ファイルマネージャーを使い、以下の手順で行います。

- 5) ファイルマネージャーの STATIC POINT MODE オプション>"SET [STATIC POINT の設定]" を選択します。
- 6) 設定が完了すると OK と表示されます。

### <基準方位点を設定する>

- 1) 衝突ポイントから地点から 100m 以上離れた位置へ移動して停車させます。 このとき出来るだけ離れた地点へ移動すると、正確な基準方位の設定が出来ます。
- 2) VBOX が RTK 測位をしていることを確認します。
- 3) ファイルマネージャーの STATIC POINT MODE オプション> "SET HEADING REF [基準方位点の設定]" を選択します。
- 4) 設定が完了すると OK と表示されます。

以上ですべての設定が完了です。 固定点距離のパラメーターが正しく出力されていれば、試験を開始できます。

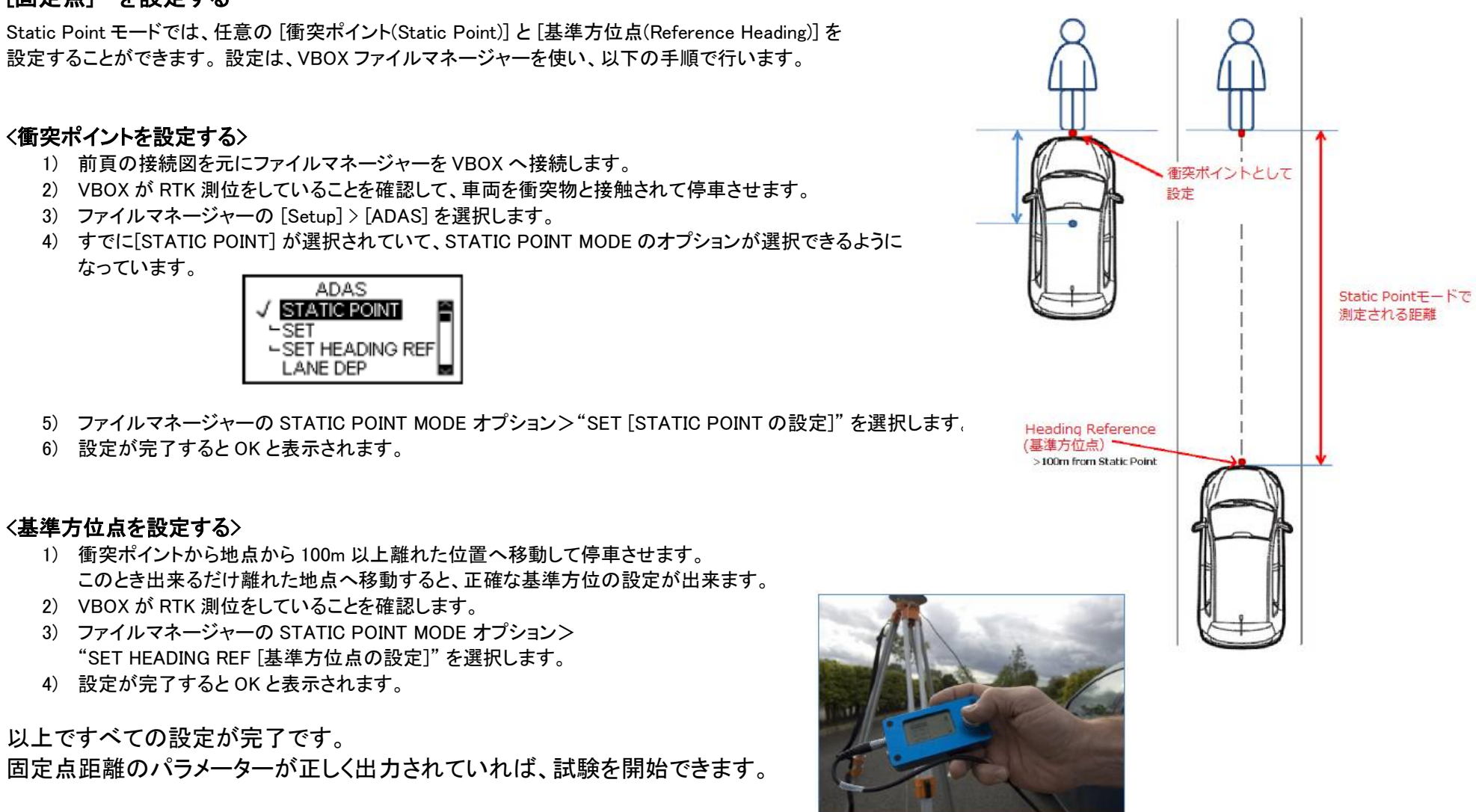

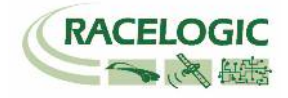

### 運用

1. 測定データの記録は、メモリーカードに行います。 VBOX3iSL にはコンパクトフラッシュカード、Video VBOX には SD カードを差し込んで下さい。

2. 記録の開始/停止は VBOX3iSL に接続された VBOX マネージャーで行います。

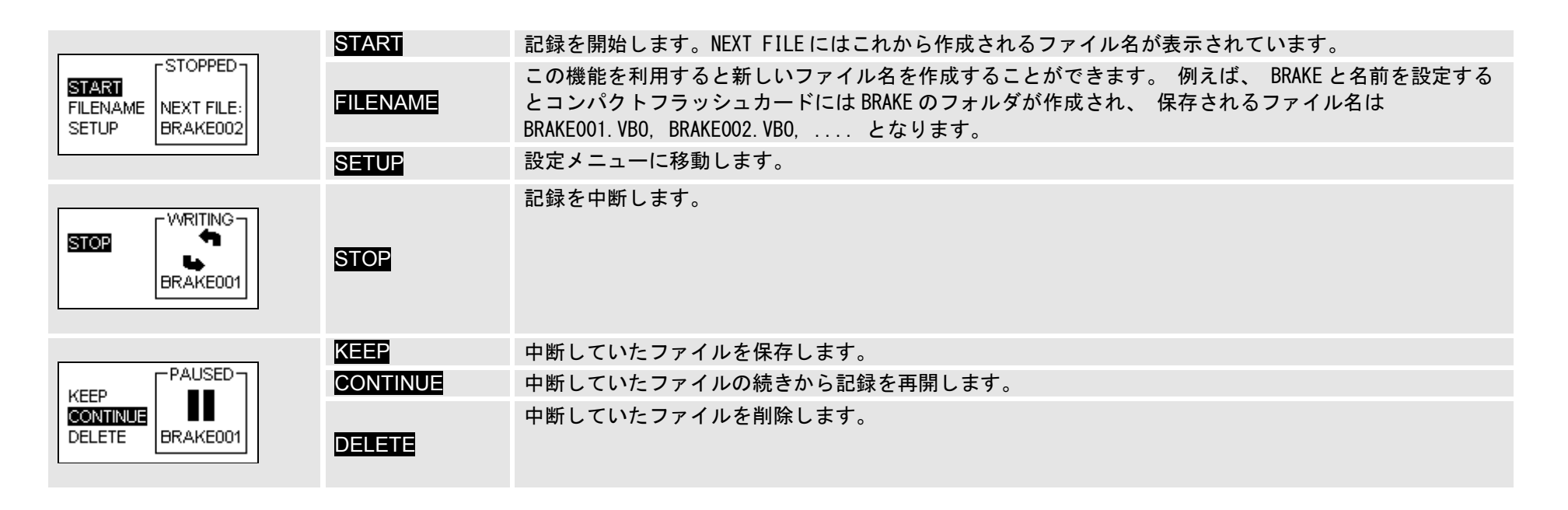

3. Video VBOX の記録開始/停止は VBOX3iSL に連動します。

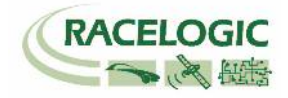

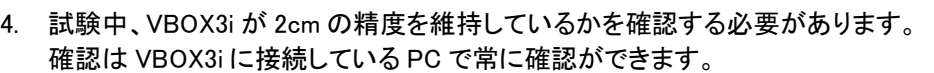

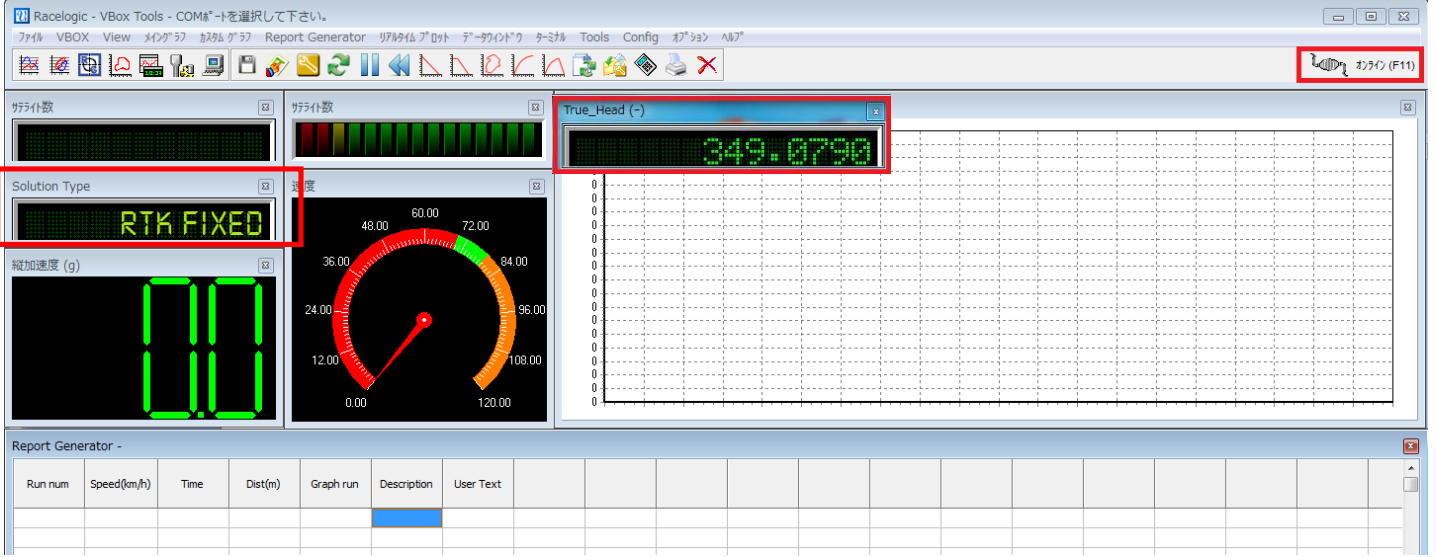

VBOXTools を起動して、オンラインモードにします。 → ディスプレイ上に [Solution Type] を表示します。 Solution Type が [RTK Fixed] を表示していれば 2cm の精度が維持されています。

a. RTK Fixed (4) 位置精度 2cm を維持しています。

- b. RTK Float (3) 位置精度 40cm ~ 20cm 程度です。 RTK Fixed になるまでお待ちください。
- c. Stand Alone (1) 位置精度 3m です。 RTK 測位が出来ていません。トラブルシューティングをご確認ください。
- d. None (0) 衛星を測位していません。空の下で 10 分ほどお待ちください。
- e.

同様にツインアンテナの測位状況も確認をする必要があります。

[Ture Head(車両方位)] のチャンネルを表示して、なんらかの値が表示されていればツインアンテナは正常に測位しています。

0 の場合は、ツインアンテナが測位していないので、もう一度ツインアンテナの設定を確認してください。 周りに障害となる建物がある場合も、測位が不安定になりま すので、障害物のない広い場所で確認をしてください。

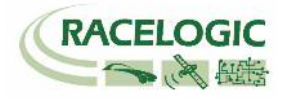

# **CAN Bus data format – スタンダードチャンネル**

以下のリストは VB3iSL-RTK から出力されるスタンダード CAN メッセージのデータフォーマットです。 ID は VBOXTools ソフトウェアで変更することも可能です。

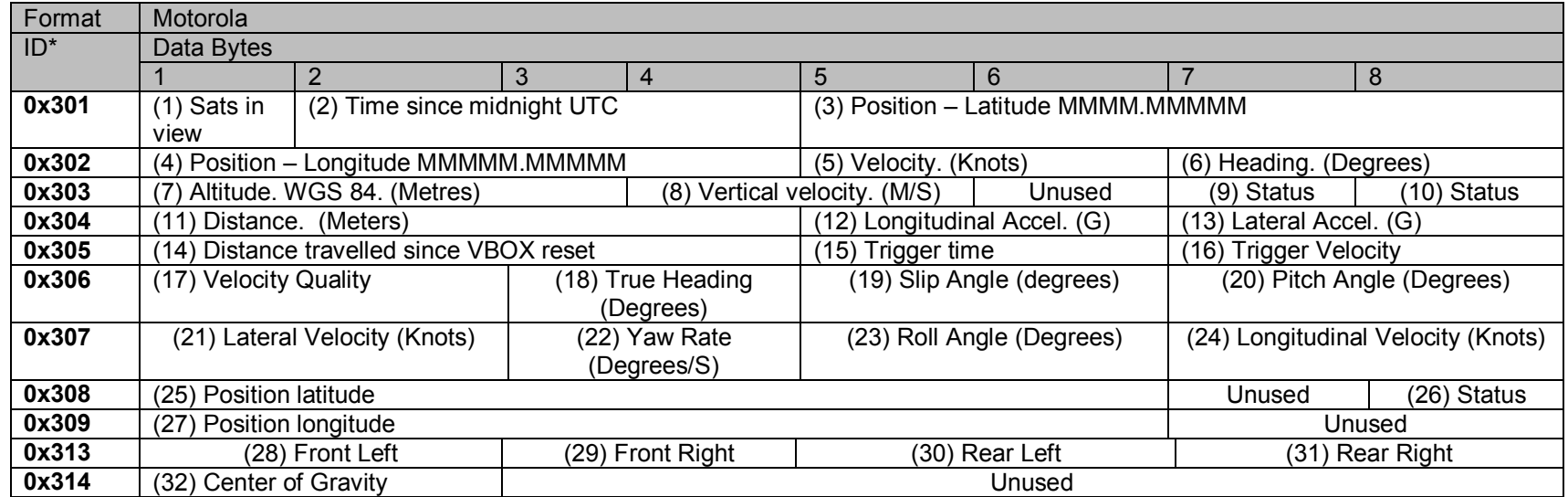

\*更新速度は最大 10ms です。VBOXTools ソフトウェアで設定した更新レートが適応されます。 \*\*上記 ID はデフォルト ID です。ID は VBOXTools ソフトウェアで変更することができます。

(1) If Satellites in view < 3 then only Identifier 0x301 transmitted and bytes 2 to 8 are set to 0x00.

(2) Time since midnight. This is a count of 10mS intervals since midnight UTC. (5383690 = 53836.90 seconds since midnight or 14 hours, 57 minutes and 16.90 seconds)

(3) Position, Latitude \* 100,000 (311924579 = 51 Degrees, 59.24579 Minutes North). This is a true 32bit signed integer, North being positive.

(4) Position, Longitude \* 100,000 (11882246 = 1 Degrees, 58.82246 Minutes West). This is a true 32bit signed integer, West being positive.

(5) Velocity, 0.01 knots per bit.

(6) Heading,  $0.01^\circ$  per bit.

(7) Altitude, 0.01 meters per bit, signed.

(8) Vertical Velocity, 0.01 m/s per bit, signed.

(9) Status. 8 bit unsigned char. Bit 0=VBOX Lite, Bit 1=Open or Closed CAN Bus (1=open), 2=VBOX3

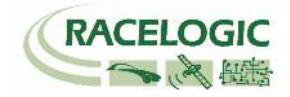

(10) Status is an 8 bit unsigned char. Bit 0 is always set, Bit 3=brake test started, Bit 4 = Brake trigger active, Bit 5 = DGPS active

(11) Distance, 0.000078125 meters per bit, unsigned. Corrected to trigger point.

(12) Longitudinal Acceleration, 0.01G per bit, signed.

(13) Lateral Acceleration, 0.01G per bit, signed.

(14) Distance travelled in meters since VBOX reset.

(15) Time from last brake trigger event. 0.01 Seconds per bit.

(16) Velocity at brake trigger point in Knots.

(17) Velocity Quality, 0.01 km/h per bit.

(18) True Heading of vehicle, 16-bit unsigned integer \* 100.

(19) Slip Angle, 16-bit signed integer \* 100.

(20) Pitch Angle, 16-bit signed integer \* 100.

(21) Lateral Velocity, 16-bit signed integer \* 100.

(22) YAW rate, 16-bit signed integer\*100.

(23) Roll Angle, 16-bit signed integer \* 100.

(24) Longitudinal Velocity, 16-bit signed integer \* 100.

(25) Position, Latitude 48bit signed integer, Latitude \* 10,000,000 (minutes). North being positive.

 $(26)$  Bit 0 = Kalman filter status

(27) Position, Longitude 48bit signed integer, Longitude \* 10,000,000 (minutes). East being positive.

(28) Front Left, 16-bit signed integer\*100.

(29) Front Right, 16-bit signed integer\*100.

(30) Rear Left, 16-bit signed integer\*100.

(31) Rear Right, 16-bit signed integer\*100.

(32) Centre of Gravity, 16-bit signed integer\*100.

VBOX の CAN データベースファイルは DBC として WEB からダウンロードできます。

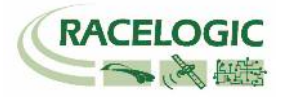

### **CAN Bus data format – 固定点距離チャンネル**

以下のリストは VBOX の VCI ポート (通常 SER ポートに割り当てられています)から出力される固定点距離モードの CAN メッセージのデータフォーマッ トです。内容はは車間距離モードと同じです。 ID は VBOXTools ソフトウェアで変更することも可能です。

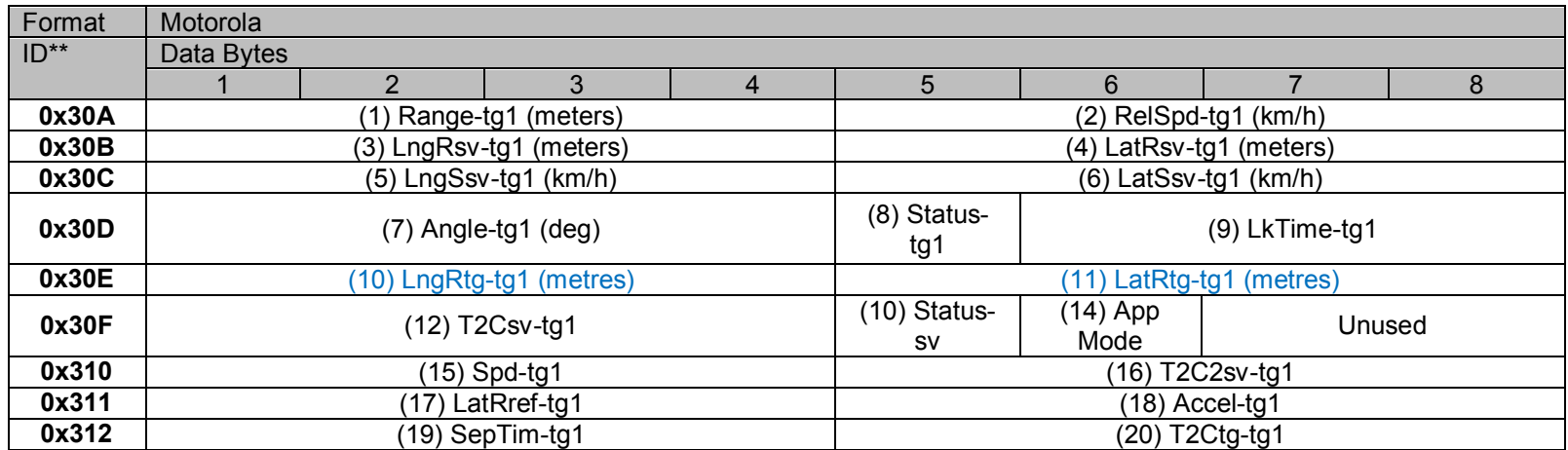

\*更新速度は最大 10ms です。VBOXTools ソフトウェアで設定した更新レートが適応されます。 \*\*上記 ID はデフォルト ID です。ID は VBOXTools ソフトウェアで変更することができます。

- (1) Vehicle Separation (meters), 32 Bit IEEE Float
- (2) Relative Speed (km/h), 32 Bit IEEE Float
- (3) Longitudinal Range; [車両方位に基づいたもの] (meters), 32 Bit IEEE Float
- (4) Lateral Range; [車両方位に基づいたもの] (meters), 32 Bit IEEE Float
- (5) Longitudinal Speed; [車両方位に基づいたもの] (meters), 32 Bit IEEE Float
- (6) Lateral Speed; [車両方位に基づいたもの] (meters), 32 Bit IEEE Float
- (7) Separation Angle (degrees), 32 Bit IEEE Float

(8) Target RTK status 8 bit unsigned integer, 0=No solution,1= Stand alone, 2= Code differential, 3=RTK Float, 4=RTK Fixed

- (9) Link Time 24 bit unsigned integer, count of 10ms counts since midnight.
- (10) Lateral Range; **[設定した基準方位に基づいたもの]** (metres), 32 Bit IEEE Float
- (11) Longitudinal Range; **[設定した基準方位に基づいたもの]** (metres), 32 Bit IEEE Float
- (12) Time to collision; [車両方位に基づいたもの] (seconds), 32 Bit IEEE Float
- (13) Local Status, 8 bit unsigned integer, 0=No solution,1= Stand alone, 2= Code differential, 3=RTK Float, 4=RTK Fixed

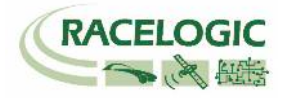

(14) Application Mode, unsigned integer. 0x01=Normal, 0x02= Remote, 0x04= Local, 0x08=Static, 0x10=Lane Dep - Lane1, 0x50=Lane Dep - Lane2, 0x90=Lane Dep - Lane3

(15) Target Vehicle Speed (km/h), 32 Bit IEEE Float

(16) Time to Collision 2; (seconds), 32 Bit IEEE Float

 $(17)$  Lateral Diff (meters), 32 Bit IEEE Float

(18) Target vehicle Acceleration (g), 32 Bit IEEE Float

(19) Separation Time (seconds), 32 Bit IEEE Float

(20) Time to Collision Target; [車両方位に基づいたもの] (seconds), 32 Bit IEEE Float

VBOX の CAN データベースファイルは DBC として WEB からダウンロードできます。

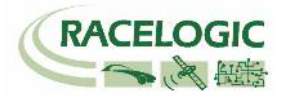

## **参考資料:CAN・SER 通信仕様**

VBOX の CAN・SER コネクタは 5 ピンで構成されており、そのうちの 2 ピンが CAN 通信、別の2ピンにシリアル通信が割り当てられています。 コネクタ名は CAN・SER となっておりますが、どちらのコネクタも CAN 通信とシリアル通信の両方を持っています。 それぞれの機能は以下のようにな ります。

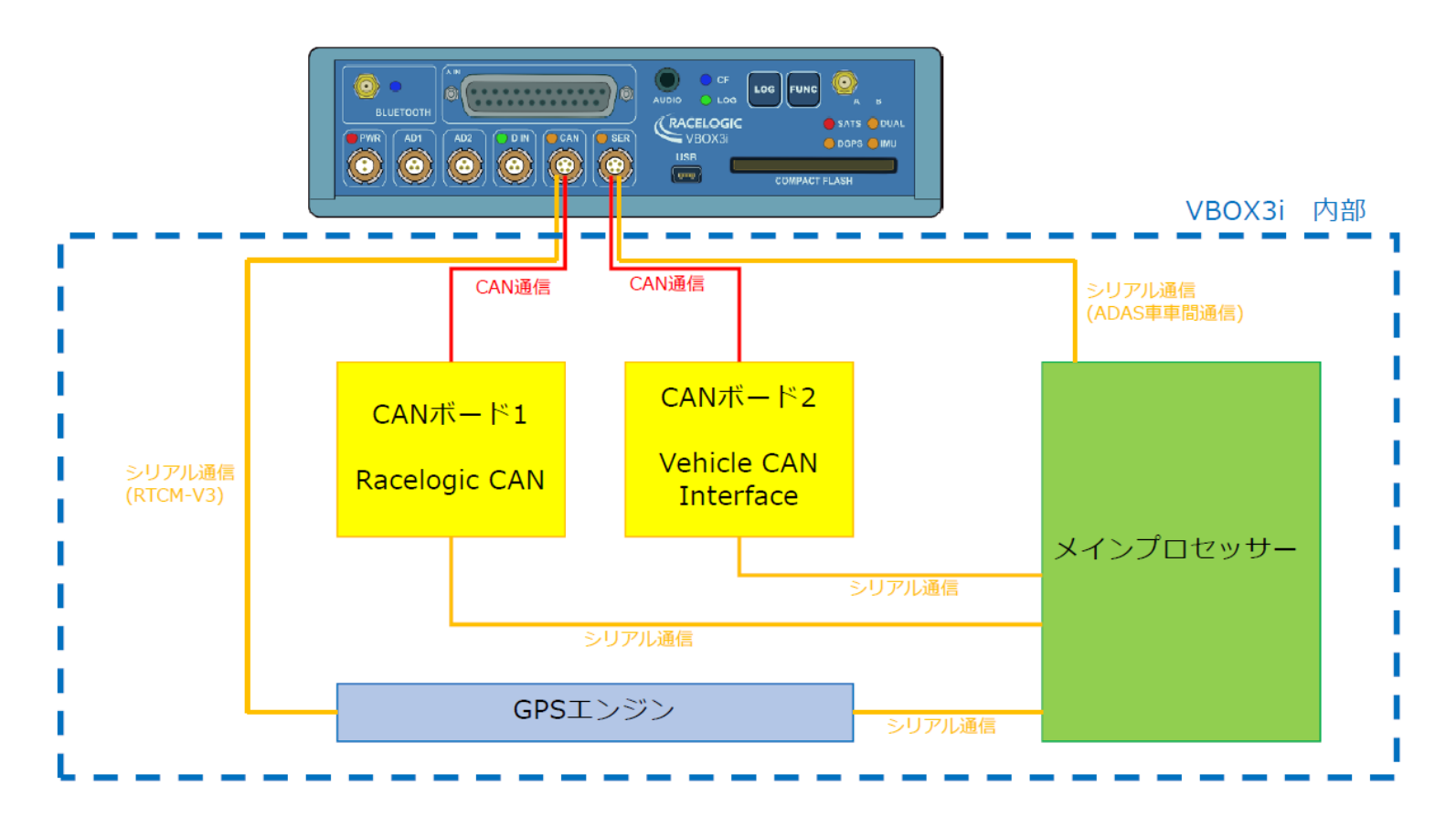

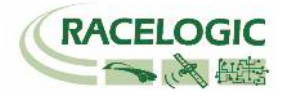

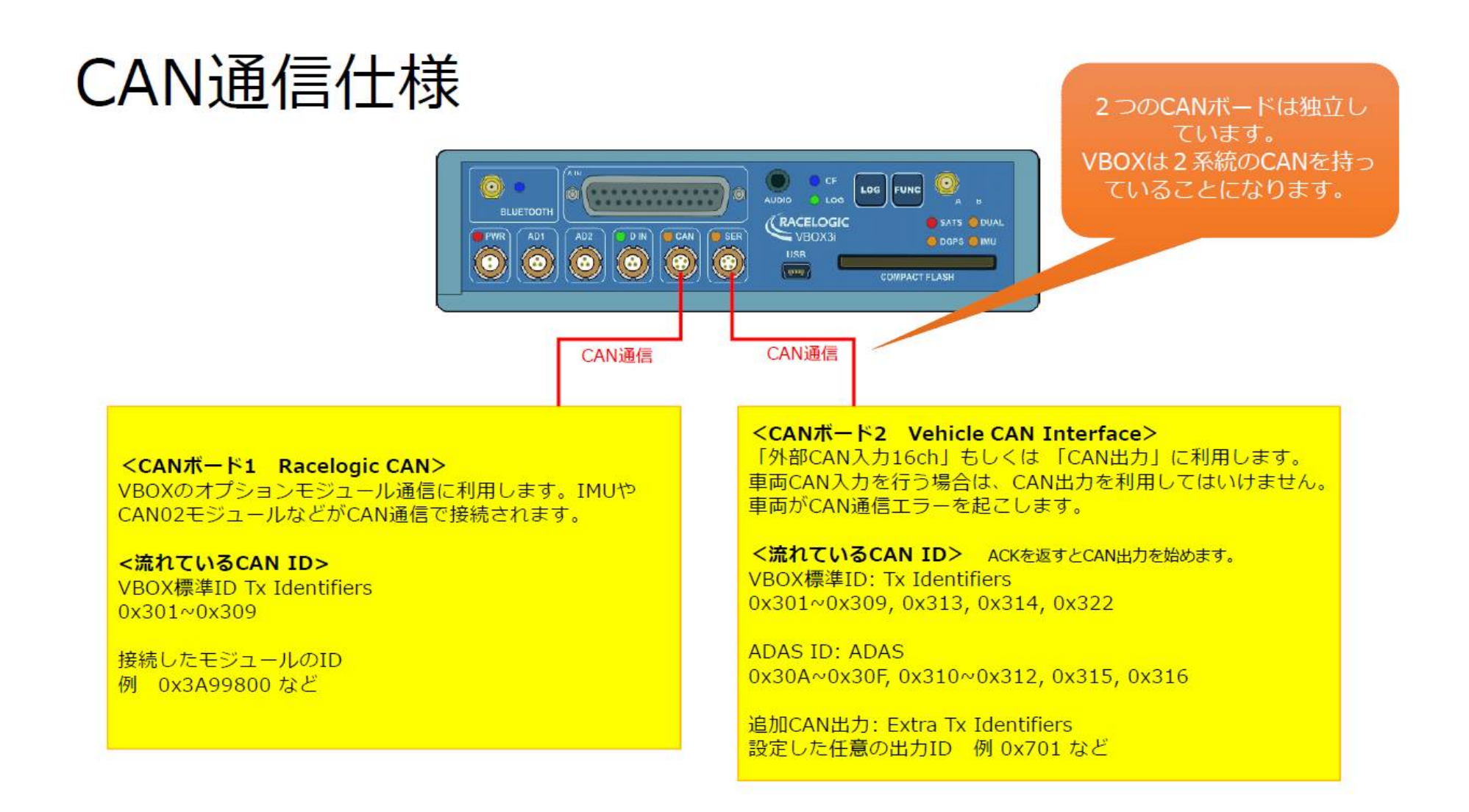

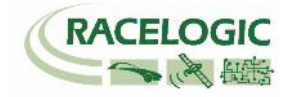

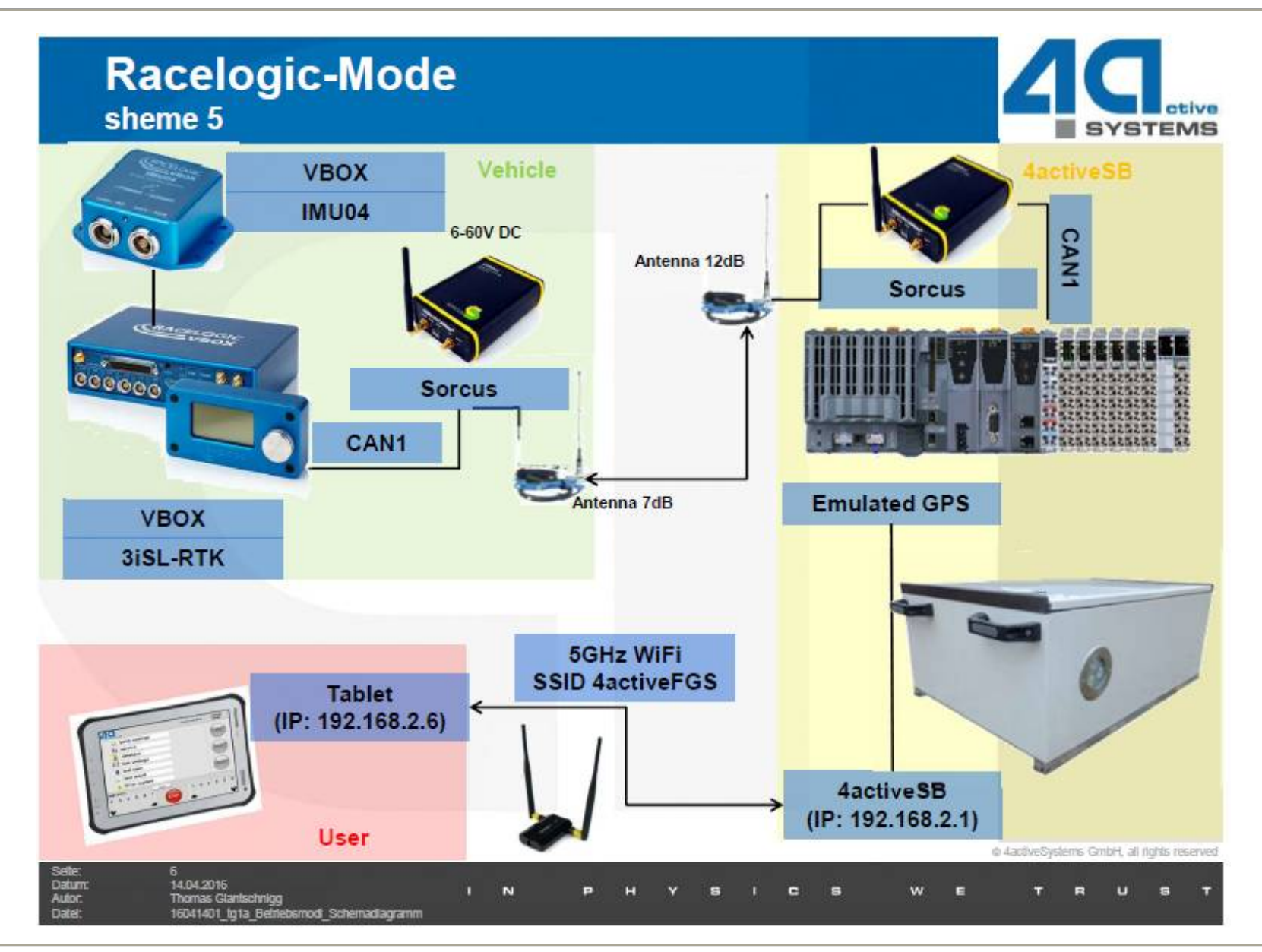

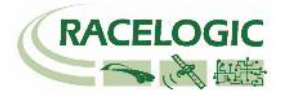

# **CAN Bus data format – 4A 歩行者システムからの出力**

以下のリスト (一部) は 4A システムから出力される CAN メッセージのデータフォーマットです。ID:1 の「dummy-speed」及び「dummy-position」 が重要なパラメーターとなります。

「dummy-position」は、ゼロ点からのダミー位置をプラスマイナス距離で表示します。

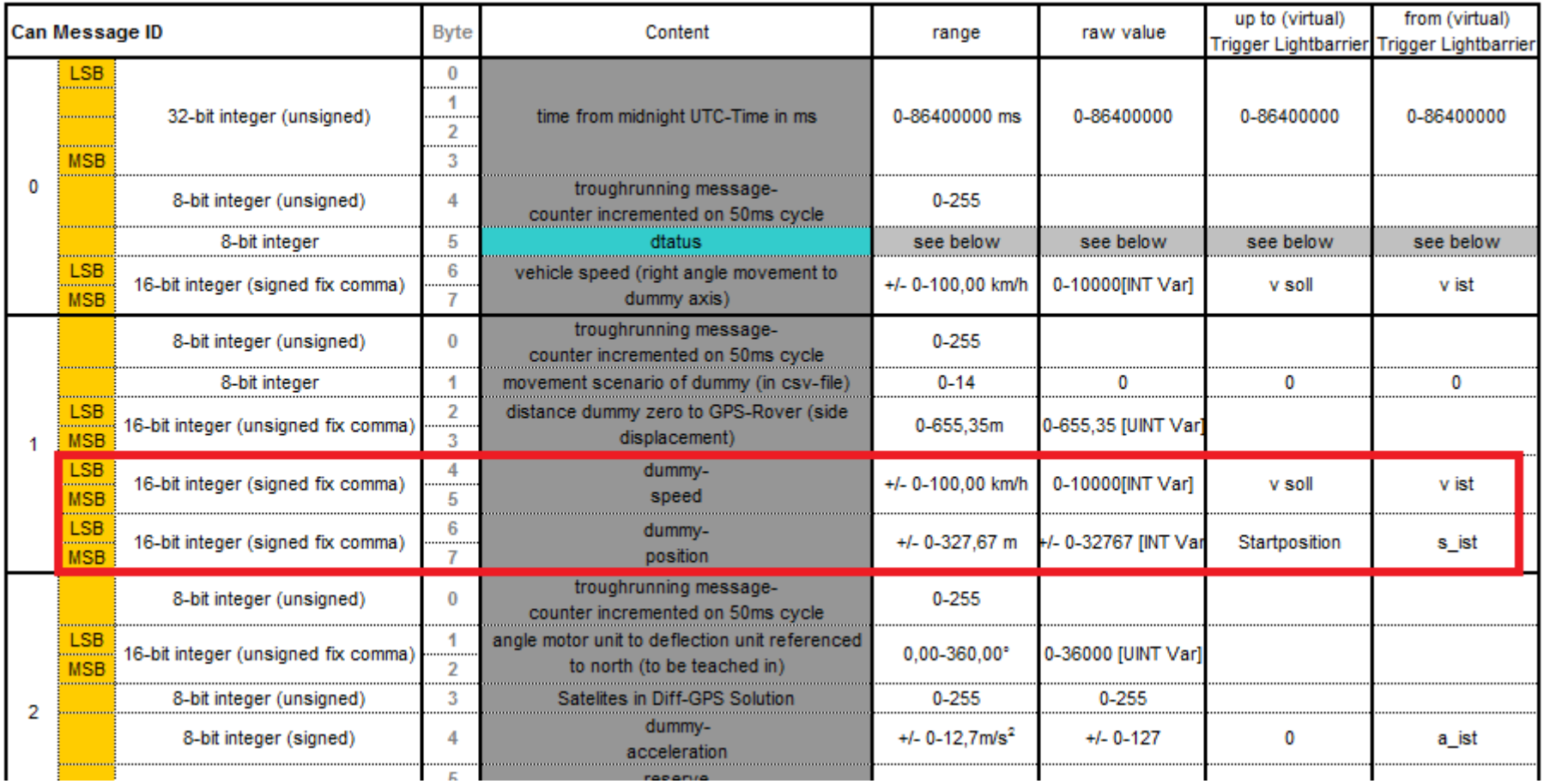

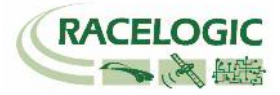

#### <VBOX ADAS システム RTK 測位中の無線機の LED 表示に関して>

#### [ 正常時 ]

RTK 無線機(ベースステーション側):Tx(青色)が 1Hz で点滅 RTK 無線機(車両側):Rx (緑色)が 1Hz で点滅

#### [ トラブルシューティング]

- 1. RTK 無線機(車両側)の Rx (緑色)、Tx(青色)が点滅して、RTK Fixed, RTK Float にならない。
	- 車両側 VBOX にて VBOXTools > VBOX set-up > GPS >DGPS Mode を RTCM V3 に設定して下さい。 それでも RTK Fixed, RTK Float にならない場合は、VB3i 及びベースステーションの再起動が必要です。
- 2. RTK 無線機(ベースステーション側)の Rx (緑色)、Tx(青色)が点滅して、RTK Fixed, RTK Float にならない。

- 車両側 VBOX にて VBOXTools > VBOX set-up > GPS >DGPS Mode を RTCM V3 に設定して下さい。 それでも RTK Fixed, RTK Float にならない場合は、ベースステーションの再起動が必要です。

- 3. RTK 無線機(車両側)の Rx (緑色)の点滅はするが、通信の抜けがある。安定した 1Hz で点滅しない。
	- アンテナ同士が干渉しています。 アンテナ位置を動かして、1Hz で点滅する場所を探して下さい。
- 4. RTK 無線機(ベースステーション側)の Tx(青色)は点滅しているが、RTK 無線機(車両側)の Rx (緑色)が点滅しない。
	- 車両に設置した VBOX のすべての配線及び設定を再度確認して下さい。
	- アンテナ同士が干渉している可能性があります。 アンテナ位置を動かしてみてください。
	- VBOX3i 及びベースステーションの再起動を行ってください。
- 5. RTK 無線機(ベースステーション側)及び、RTK 無線機(車両側)の LED は正常通り点滅しているが、RTK Float/Fixed にならない。
	- VBOX マネージャーのケーブルは RLCAB005-C(もしくは RLVBCCAB005-C) で接続されているか確認してください。RLCAB005 は不適切です。
	- GPS 衛星が 5 個以上、GLONASS 衛星が 2 個以上捕捉しているか確認してください。
	- 車両に設置した VBOX のすべての配線及び設定を再度確認して下さい。
- 6. RTK Float にはなるが、RTK Fixed にならない。

- 配線及び設定は、正しいです。周りの環境が RTK Fixed の測位を妨害しています。ベースステーション及び VBOX3i の GPS アンテナを空が広く見える位置に移 動して下さい。また、VBOX3i は無線機のアンテナと GPS アンテナが近付きすぎてはいけません。

- GPS アンテナを車両の突起物より高い位置に設置してください。(VBOX 無線機のアンテナを除く)

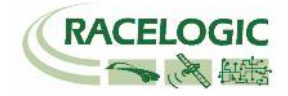

### <一般的なトラブルシューティング>

#### 1. 衛星を捕捉しない。

- コールドスタートを実施してください。 実施後、5 分程度で再補足します。
- GPS 測位の障害物となる建物が近くにないことを確認してください。 近くにある場合は、広い駐車場などに移動してください。
- 間違った配線をしてシステムがエラーしている可能性があります。VBOX と電源、アンテナだけで測位するか確認してください。 3 点のみに変更後に、再度、コールドスタートが必要です。
- アンテナケーブルが断線している可能性があります。 他のケーブルに交換をしてください。
- アンテナが故障している可能性があります。 他のアンテナと交換してください。
- 2. VBOX からの CAN 出力が、他の計測器で計測できない。エラーフレームが出る。
	- RLCAB019L ケーブルを利用しているか確認してください。
	- RLCAB019L ケーブルが最終的に VBOX3i の SER コネクタに接続されているか確認してください。
	- VBOX Set-up→「CAN」の設定から SER コネクタに終端抵抗(CAN Termination)を設置するチェックマークを付けてください。
	- VBOX の CAN を計測するには、外部計測器が CAN Acknowledge(ACK)を返す必要があります。 外部計測器の ACK を ON にしてください。 Video VBOX が接続されている場合は、Video VBOX が ACK を返しているので、設定をする必要はありません。
	- 外部計測器のボーレートが 500kbps になっているか、DLC が 8 になっているかを確認してください。
- 3. VBOX からの CAN 出力の値がおかしい。
	- VBOX の CAN 出力の多くは、IEEE 32bit Float (モトローラー)を採用しています。 ロガー側もこのフォーマットを受け取る設定にする必要があります。 IEEE 32bit Float フォーマットは、signed, unsigned フォーマットではありません。
- 4. ツインアンテナの測位ができない。
	- VBOX マネージャーを利用して、A アンテナと B アンテナの距離が正確に入力されているか確認してください。 コールドスタートをすると、設定値は 1m にリセットされるので、注意してください。
	- 電源を入れ直してください。VBOXTools の Set-up で設定を行った場合は、電源の入れ直しが必要です。
	- 測位の障害物となる建物が近くにないことを確認してください。 近くにある場合は、広い駐車場などに移動してください。
	- アンテナもしくはケーブルが故障していないか確認してください。
	- システムがクラッシュしている可能性があります。"LOG ボタン長押し"のコールドスタートを 3 回連続で行ってください。

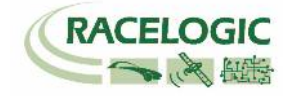

#### 5. 対静止物距離データが表示されない。

- RTK Fixed(2cm)の精度になっているか確認してください。 ツインアンテナの測位が出来ているか確認してください。
- 再度、ファイルマネージャーで固定点の位置と方位を設定しなおしてください。
- VBOX がクラッシュしている可能性があります。電源を入れなおしてください。 VBOXSe-up から出た直後や、VBOXTools のオンライン/オフラインを切り替えると発生することがあります。

#### 6. 衛星を捕捉しているけれども、RTK Fixed にならない。

- コールドスタートをすると、VBOX Set-up→GPS の設定の DGPS が None に戻ってしまいます。 再度、RTCM-V3 を選択してください。
- Moving Base を利用した後に、基地局の利用に戻す場合は、必ずコールドスタートを実施してください。実施しないとシステムが正しく切り替わりません。
- 基地局の SET TO CURRENT を実施しましたか? 再度行ってください。
- VBOX の電源を入れ直してください。

### <時間遅れ>

[ コンパクトフラッシュカード内に記録されるデータ .VBO ファイル ]

GPS と CAN 入力信号・アナログ入力信号の同期誤差は 1~ 2ms 以内です。

[ CAN 出力データ ]

V3 の場合: 28ms ± 1ms の遅れがあります。(ADAS: Lane departure モード, Static Point モード使用時) V3 以外の場合: 8ms ± 1ms の遅れがあります。(ADAS: Lane departure モード、Static Point モード使用時)

[ VBOXTools で表示するリアルタイムのパラメーター ]

V3 の場合: 28ms± 1ms 以上の遅れがありますが、パソコンのスペックに依存します。 V3 以外の場合: 8 ms± 1ms 以上の遅れがありますが、パソコンのスペックに依存します。

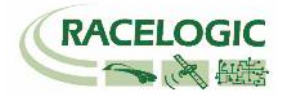

[ Video VBOX の映像上に記録されるパラメーター: Video VBOX GPS パラメーター ]

PAL カメラの場合、40ms の遅れがあります。 NTSC カメラの場合は、30ms の遅れがあります。

[ Video VBOX の映像上に記録されるパラメーター: VBOX3i からのパラメーター ]

V3 の場合:

PAL カメラの場合、68ms± 1ms の遅れがあります。 NTSC カメラの場合、58ms± 1ms の遅れがあります。

V3 以外の場合: PAL カメラの場合、48ms± 1ms の遅れがあります。 NTSC カメラの場合、38ms± 1ms の遅れがあります。

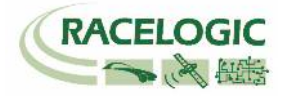

### 製造メーカー

Racelogic Ltd Unit 10 Swan Business Centre Osier Way Buckingham MK18 1TB UK

Tel: +44 (0) 1280 823803

Fax: +44 (0) 1280 823595

Email: support@racelogic.co.uk

Web: www.racelogic.co.uk

### 日本販売代理店

VBOX JAPAN 株式会社 222-0035 神奈川県横浜市港北区鳥山町 237 カーサー鳥山 202

Tel: 045-475-3703 Fax: 045-475-3704

Email: vboxsupport@vboxjapan.co.jp Web: www.vboxjapan.co.jp